# Посібник користувача

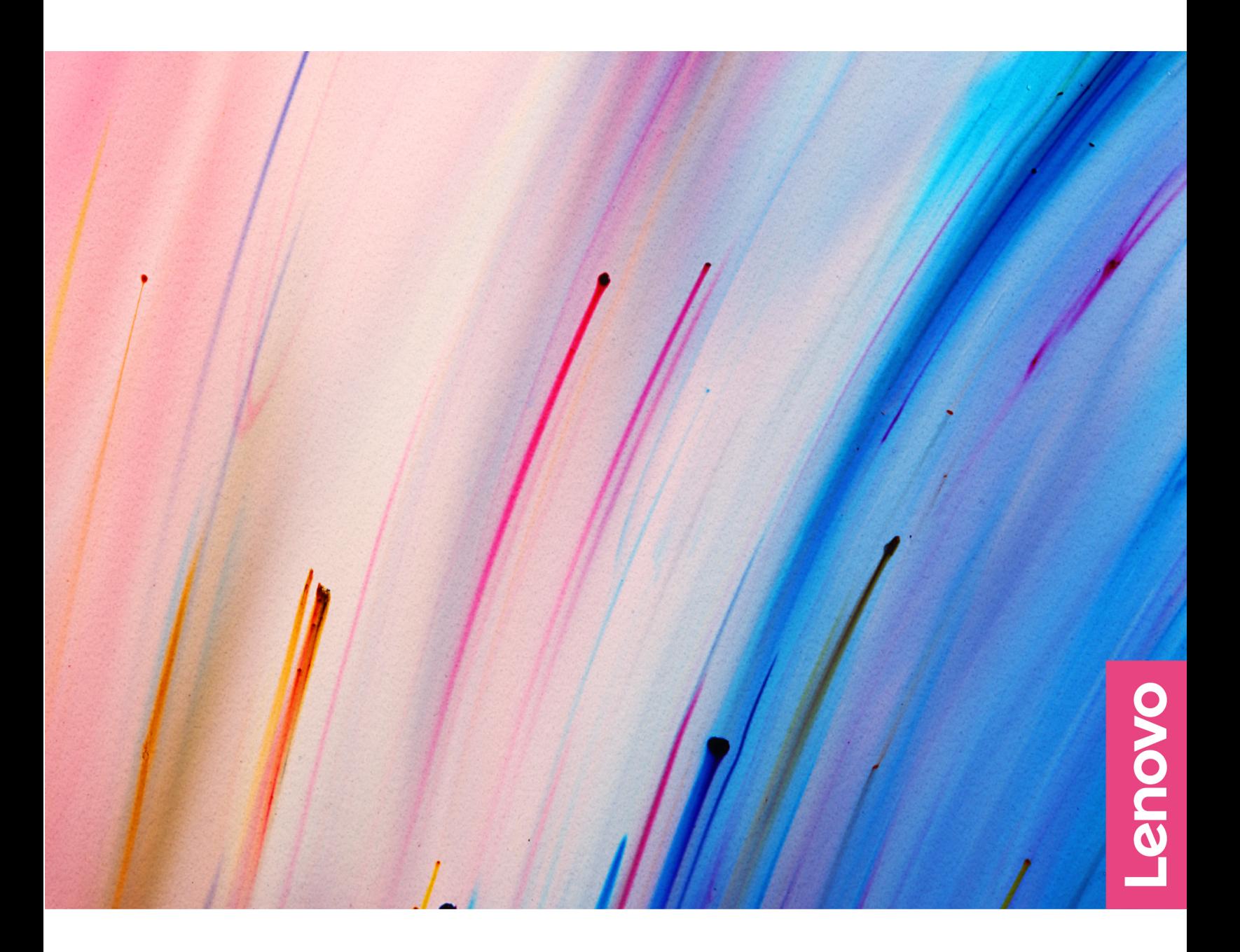

Yoga Slim 7 (14 дюймів, 05) і Yoga Slim 7 (15 дюймів, 05)

#### **Перед початком роботи**

Перш ніж використовувати надану в цій документації інформацію та ноутбук, уважно прочитайте наведені нижче документи.

- [Додаток A "Важлива інформація про техніку безпеки" на сторінці 41](#page-46-0)
- Посібник із техніки безпеки та гарантії
- Посібник з інсталяції

### **Перше видання (Березень 2020 р.)**

#### **© Copyright Lenovo 2020 р..**

ПРИМІТКА ЩОДО ОБМЕЖЕННЯ ПРАВ. Якщо постачання даних чи програмного забезпечення здійснюється згідно з контрактом Адміністрації загальних послуг (GSA), до використання, копіювання та розголошення застосовуються обмеження, викладені в контракті № GS-35F-05925.

# **Вміст**

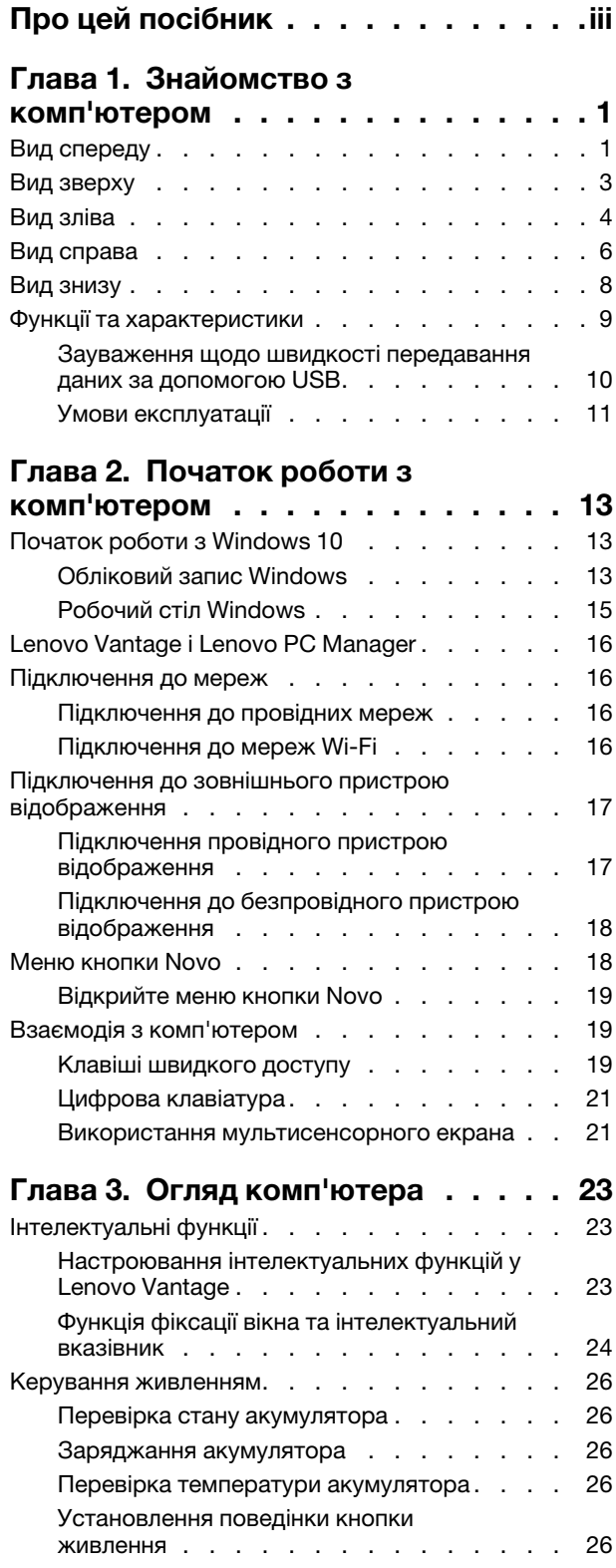

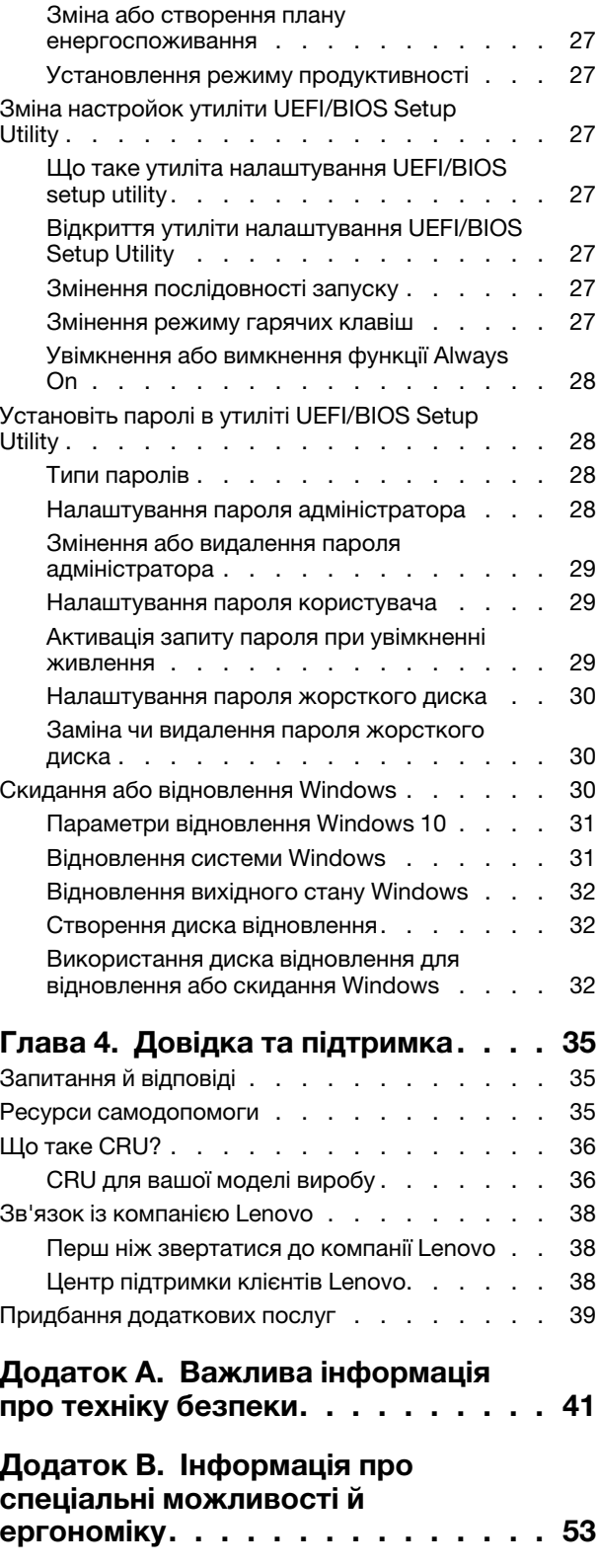

**[Додаток C. Інформація про](#page-64-0) виконання вимог [. . . . . . . . . . . 59](#page-64-0)** **[Додаток D. Юридичні зауваження](#page-76-0)  [та товарні знаки. . . . . . . . . . . . 71](#page-76-0)**

# <span id="page-4-0"></span>**Про цей посібник**

• Цей посібник застосовується до наведених нижче моделей продукції Lenovo. Ілюстрації в цьому посібнику можуть дещо відрізнятися від вашої моделі виробу.

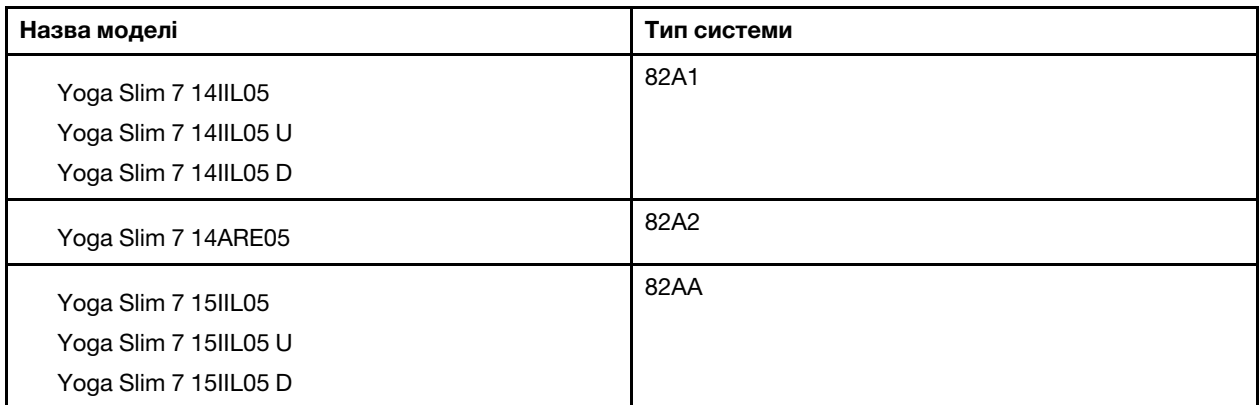

- Цей посібник може містити інформацію про аксесуари, функції та програмне забезпечення, які доступні не для всіх моделей.
- У цьому посібнику містяться інструкції, розраховані на операційну систему Windows 10. Ці інструкції незастосовні, якщо у вас інстальовано інші операційні системи.
- Microsoft<sup>®</sup> періодично змінює функції операційної системи Windows® через Windows Update. Тому інструкції щодо операційної системи можуть застаріти. Актуальну інформацію див. на ресурсах Microsoft.
- Зміст посібника може змінюватися без попередження. Щоб отримати останню версію, перейдіть на веб-сайт<https://support.lenovo.com>.

# <span id="page-6-0"></span>**Глава 1. Знайомство з комп'ютером**

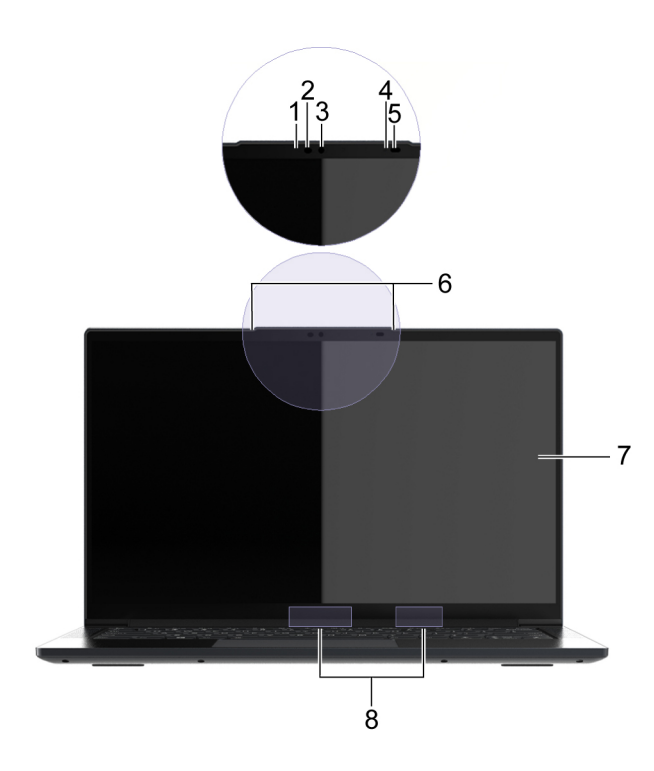

<span id="page-6-1"></span>**Вид спереду**

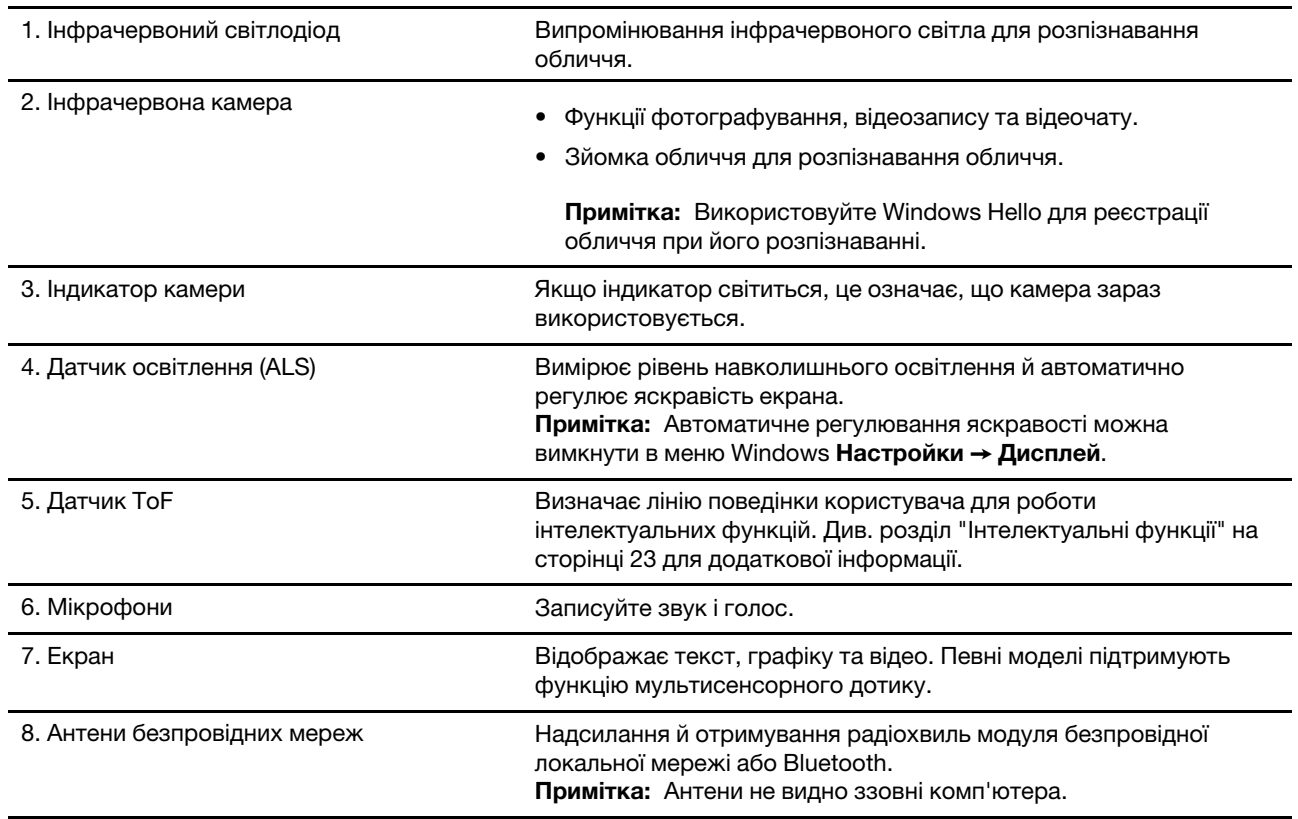

# <span id="page-8-0"></span>**Вид зверху**

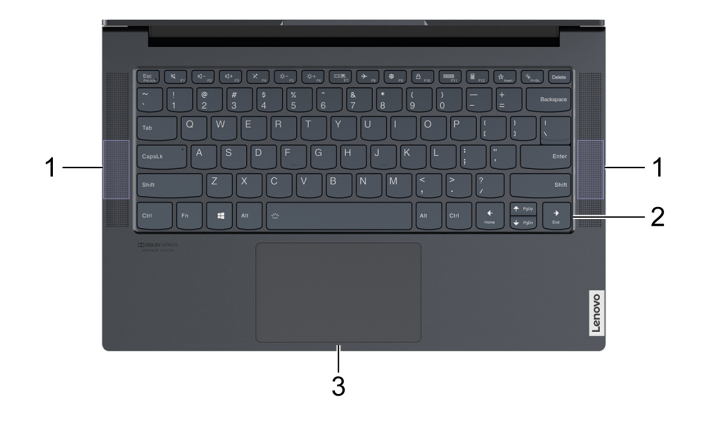

#### Малюнок 1. Моделі з екраном 14 дюймів

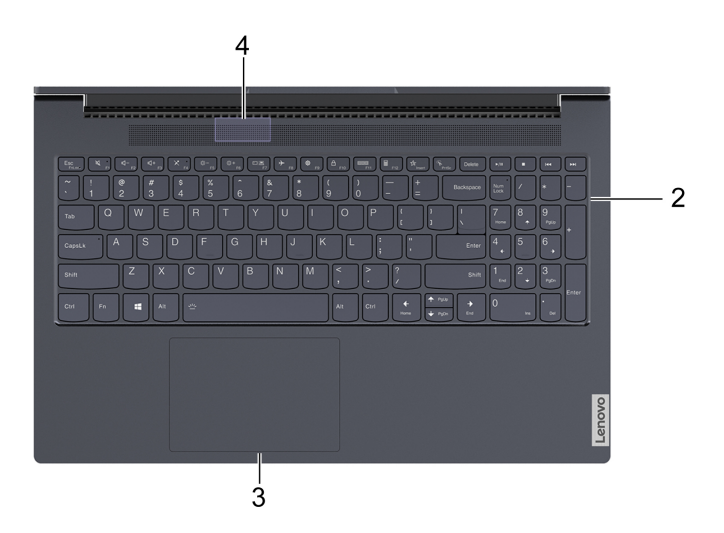

#### Малюнок 2. Моделі з екраном 15 дюймів

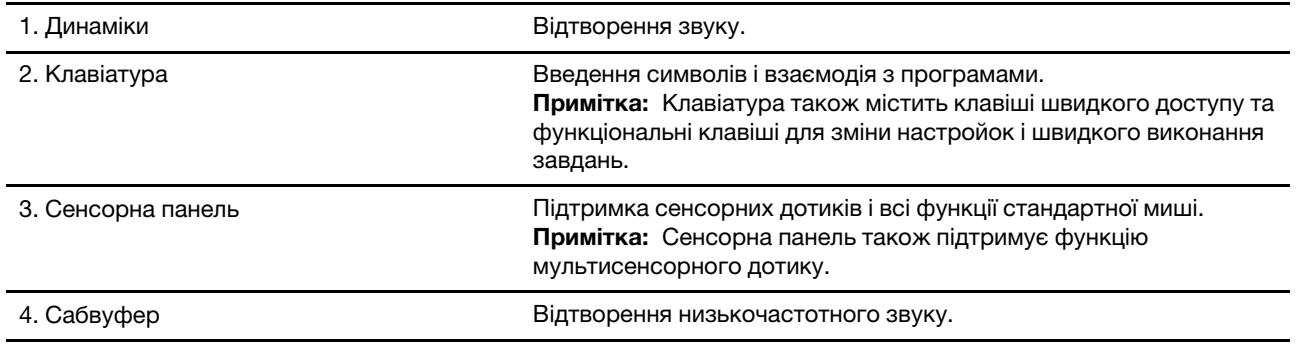

# <span id="page-9-0"></span>**Вид зліва**

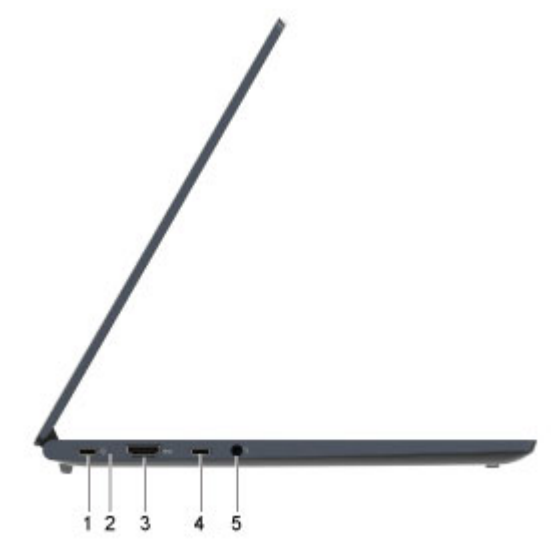

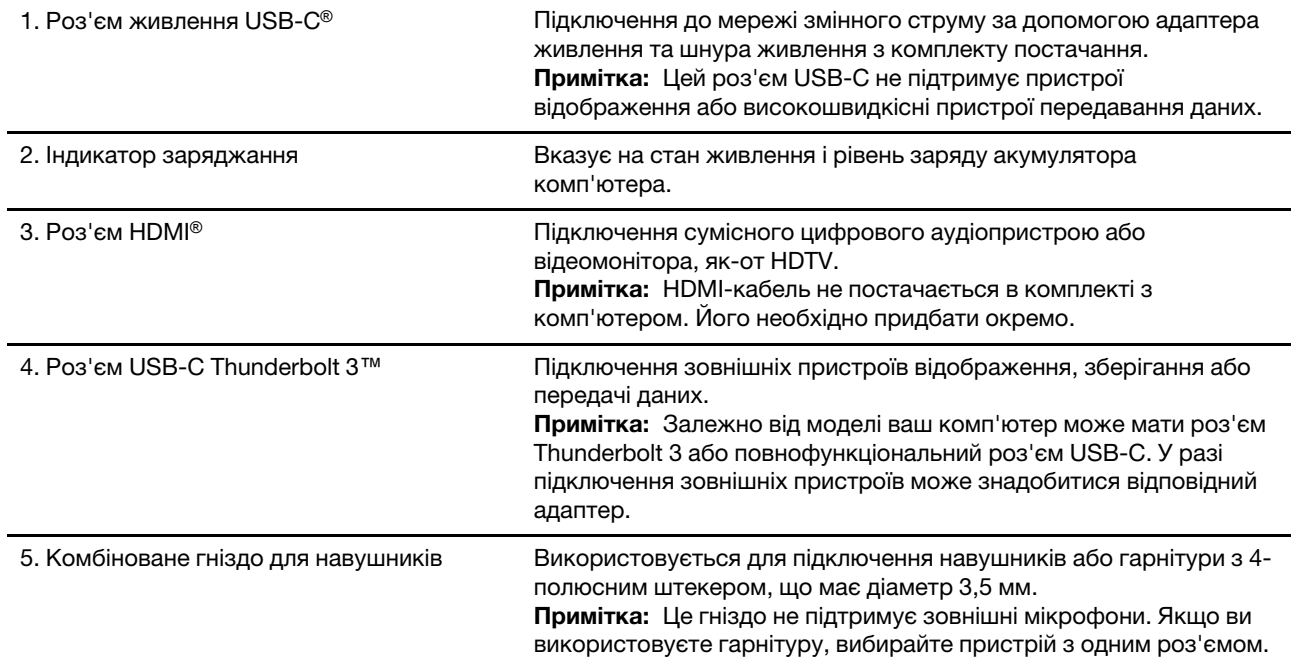

#### Таблиця 1. Стан індикатора заряджання

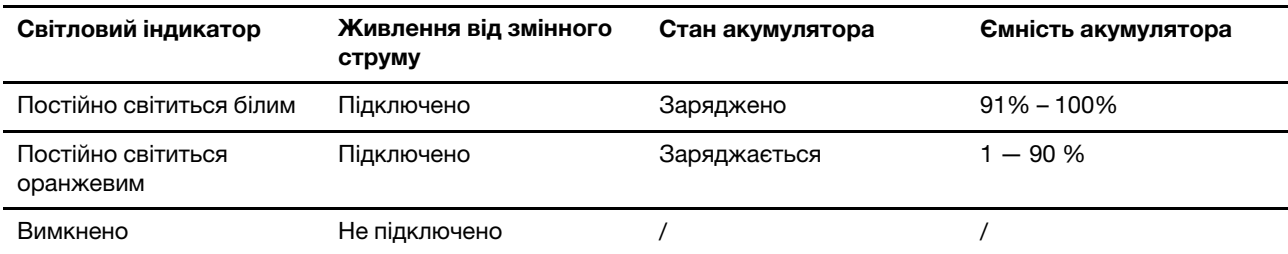

# <span id="page-11-0"></span>**Вид справа**

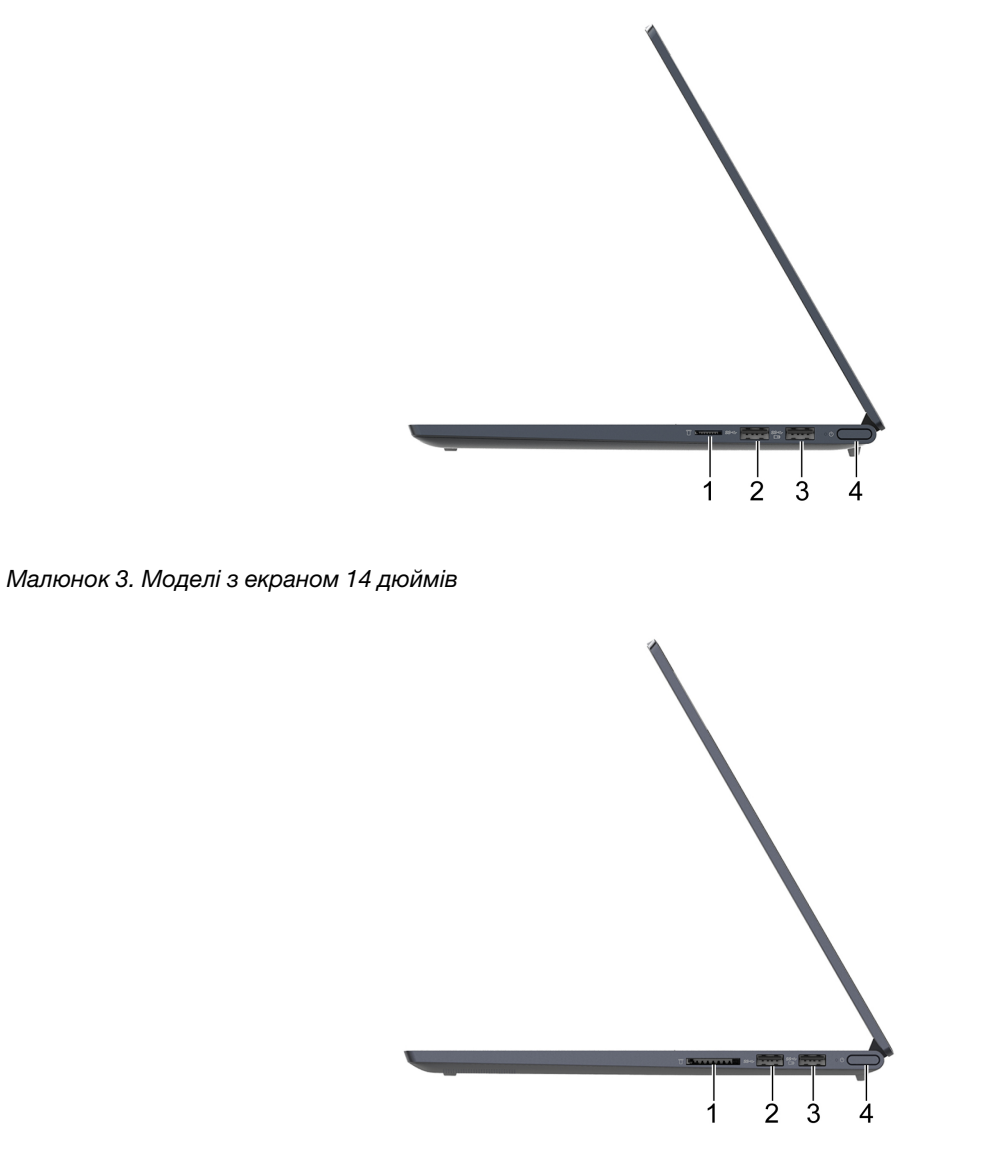

### Малюнок 4. Моделі з екраном 15 дюймів

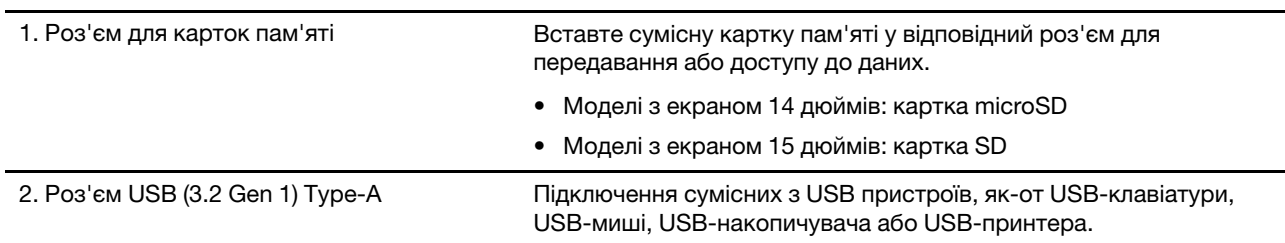

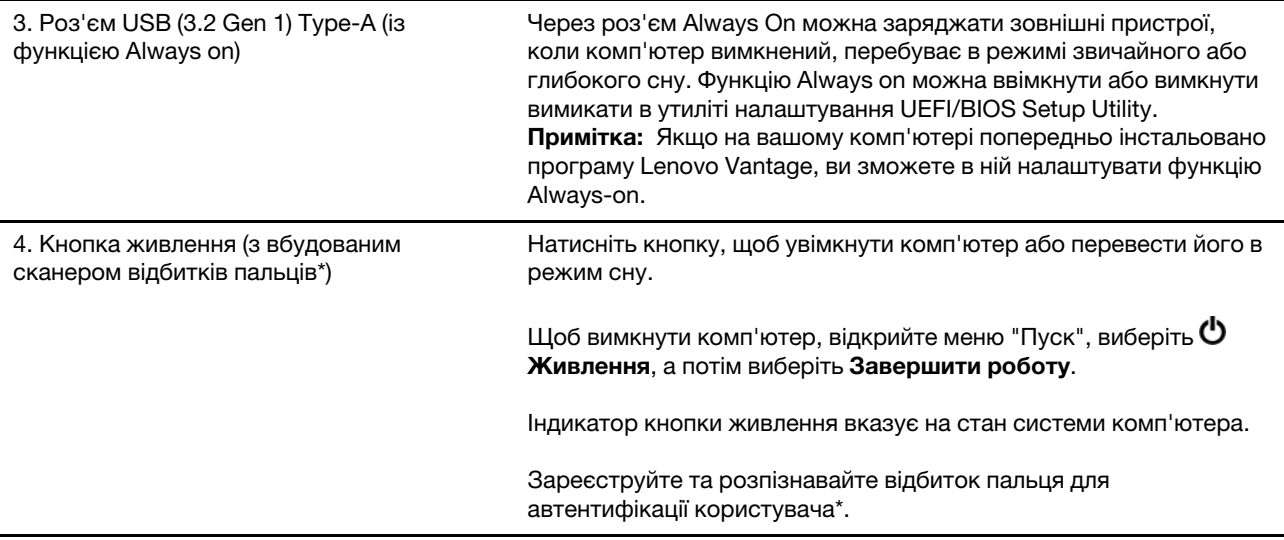

### \* для вибраних моделей

#### Таблиця 2. Стан індикатора живлення

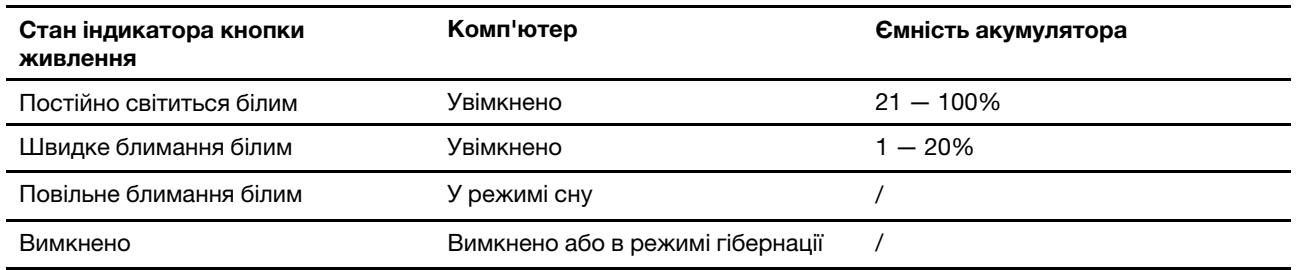

# <span id="page-13-0"></span>**Вид знизу**

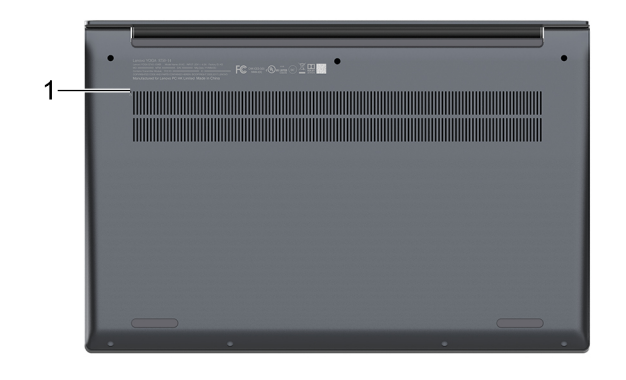

Малюнок 5. Моделі з екраном 14 дюймів

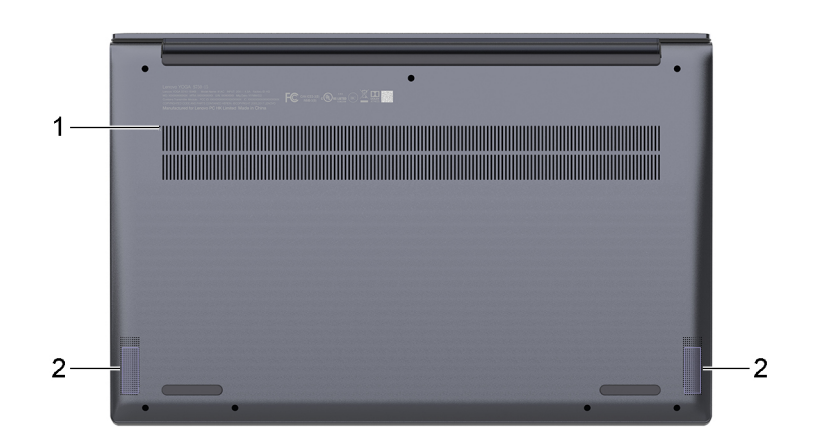

Малюнок 6. Моделі з екраном 15 дюймів

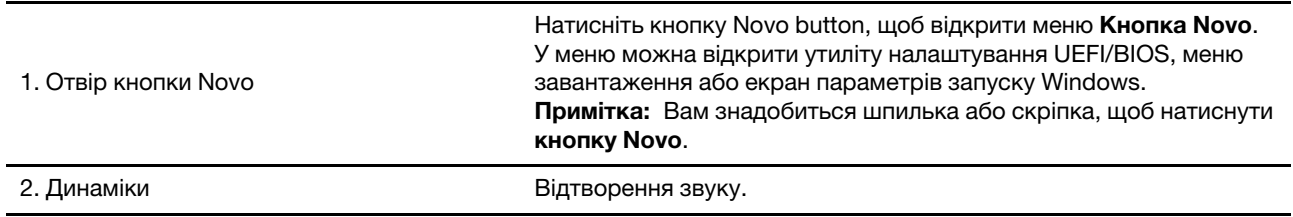

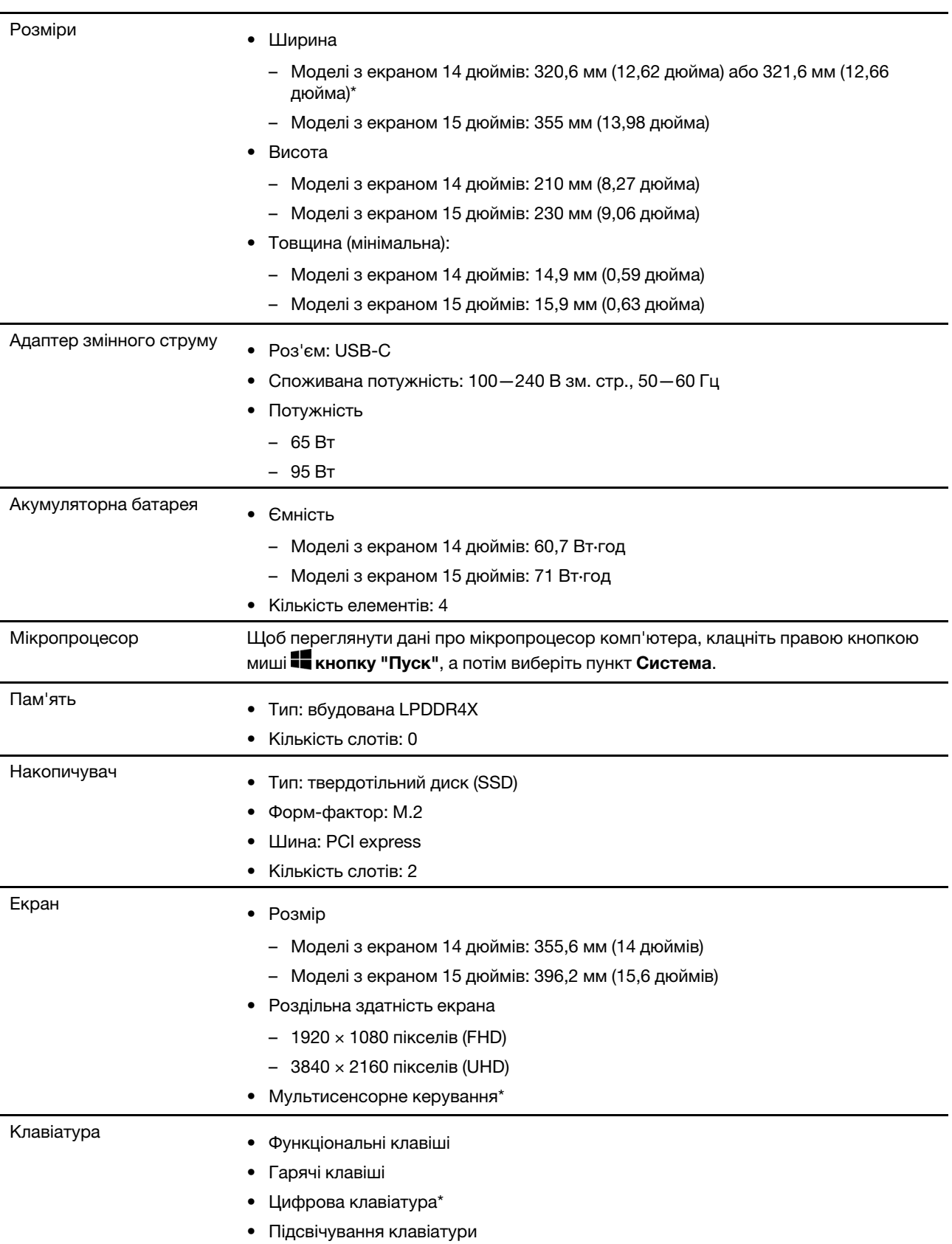

# <span id="page-14-0"></span>**Функції та характеристики**

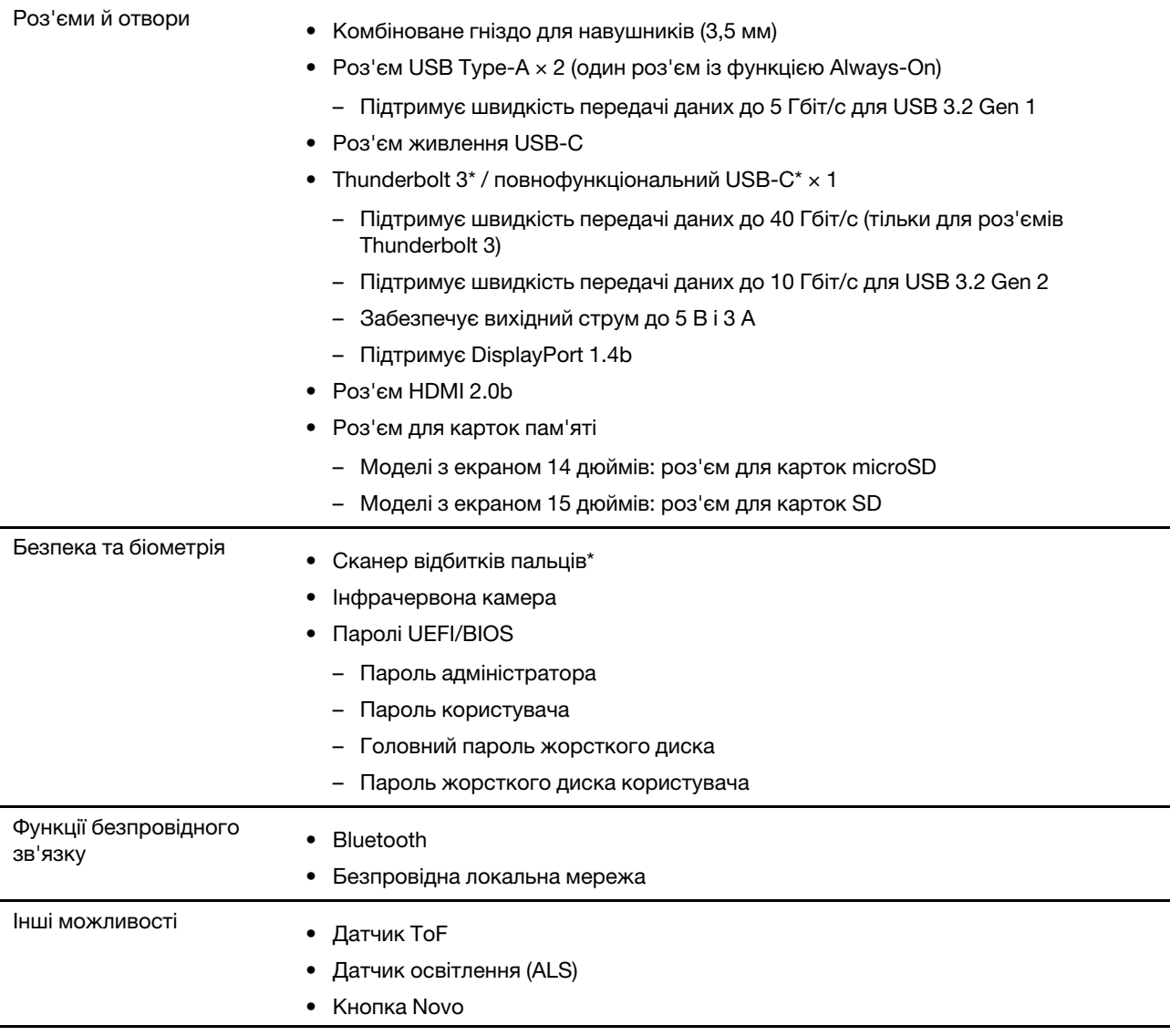

\* Для вибраних моделей

**Примітка:** Указана ємність є типовою або середньою ємністю, виміряною в умовах певного тестового середовища. Ємність, виміряна в інших умовах, може відрізнятися, але вона не буде нижчою за номінальну (див. ярлик виробу).

# <span id="page-15-0"></span>**Зауваження щодо швидкості передавання даних за допомогою USB**

Залежно від багатьох факторів, зокрема потужності процесора хоста й периферійних пристроїв, атрибутів файлів та інших факторів, пов'язаних із конфігурацією системи та операційними системами, фактична швидкість передавання даних через різні роз'єми USB на цьому пристрої відрізнятиметься та може бути меншою за вказану нижче швидкість для кожного відповідного пристрою.

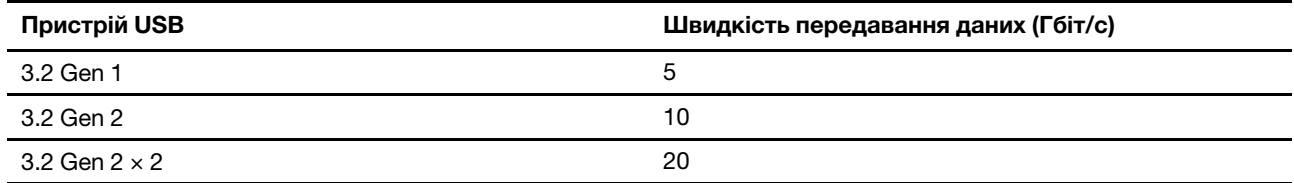

# <span id="page-16-0"></span>**Умови експлуатації**

#### **Максимальна висота над рівнем моря (без підпору повітря)**

3048 м

#### **Температура**

- На висоті до 2438 м
	- Робоча: 5–35 °C
	- Зберігання: 5–43 °C
- На висоті понад 2438 м
	- Максимальна робоча температура для умов без підпору повітря: 31,3 °C

**Примітка:** Коли ви заряджаєте акумулятор, його температура має становити щонайменше 10 °C.

#### **Відносна вологість**

- Робоча: 8–95 % при температурі 23 °C за вологим термометром
- Зберігання: 5-95 % при температурі 27 °C за вологим термометром

# <span id="page-18-1"></span><span id="page-18-0"></span>**Глава 2. Початок роботи з комп'ютером**

# **Початок роботи з Windows 10**

Дізнайтеся основи Windows 10 і негайно розпочніть роботу. Додаткові відомості про Windows 10 див. в інформаційній довідці Windows.

# <span id="page-18-2"></span>**Обліковий запис Windows**

Щоб використовувати операційну систему Windows, необхідно створити принаймні один обліковий запис. Це може бути локальний обліковий запис або обліковий запис Microsoft.

### **Локальні облікові записи**

Локальний обліковий запис створюється на певному пристрої з Windows. Його можна використовувати лише на цьому пристрої. Радимо встановити пароль для кожного локального облікового запису, щоб запобігти несанкціонованому доступу до пристрою.

### **Облікові записи Microsoft**

Обліковий запис Microsoft — це обліковий запис користувача, який використовується для входу до програмного забезпечення та служб Microsoft. Якщо ви користуєтеся службами Microsoft, як-от OneDrive, Outlook.com, Xbox Live, Office 365 чи Skype, то ймовірно, ви вже маєте обліковий запис Microsoft. Якщо у вас його немає, ви можете створити його безкоштовно.

Обліковий запис Microsoft надає користувачам дві основні переваги.

- Вхід потрібно виконувати лише один раз. Якщо ви ввійшли у Windows 10 за допомогою облікового запису Microsoft, вам не потрібно буде вводити облікові дані знову, щоб увійти у OneDrive, Skype, Outlook.com та інших служб Microsoft.
- Настройки можна синхронізувати. Якщо ви використовуєте обліковий запис Microsoft для входу до кількох пристроїв із Windows, для них можна синхронізувати певні настройки Windows.

### **Перехід між локальним обліковим записом і обліковим записом Microsoft**

Якщо ви використовуєте локальний обліковий запис для входу в Windows 10, можна перейти на обліковий запис Microsoft.

- Крок 1. Відкрийте меню "Пуск" і виберіть **Настройки** ➙ **Облікові записи**.
- Крок 2. Виберіть **Увійти під обліковим записом Microsoft**.
- Крок 3. Якщо ви вже маєте обліковий запис Microsoft, введіть ім'я облікового запису та пароль для входу. В іншому випадку виберіть **Створити**, щоб створити новий обліковий запис Microsoft.

**Примітка:** Під час першого використання облікового запису Microsoft на цьому пристрої пристрій має бути підключеним до Інтернету.

Якщо необхідно повернутися до використання локального облікового запису, відкрийте меню "Пуск" і виберіть **Настройки** ➙ **Облікові записи** ➙ **Увійти під локальним обліковим записом**.

### **Створення додаткових облікових записів користувачів**

Щоб додати додаткові облікові записи користувачів у Windows, у вас має бути обліковий запис типу "Адміністратор".

Створіть додаткові облікові записи користувачів, якщо необхідно використовувати комп'ютер разом із членами сім'ї або іншими користувачами.

- Крок 1. Відкрийте меню "Пуск" і виберіть **Настройки** ➙ **Облікові записи** ➙ **Сім'я та інші користувачі**.
- Крок 2. Виберіть **Додати когось іншого на цей комп'ютер**.

**Примітка:** Щоб додати членів сім'ї, потрібно ввійти в обліковий запис Microsoft.

Крок 3. Установіть ім'я користувача й пароль для нового облікового запису користувача.

### **Настроювання розпізнавання обличчя**

Якщо комп'ютер оснащено інфрачервоною камерою, сумісною з Windows Hello, можна настроїти функцію розпізнавання обличчя, щоб входити таким чином у систему.

Крок 1. Відкрийте меню "Пуск" і виберіть **Настройки** ➙ **Облікові записи** ➙ **Параметри входу**.

**Примітка:** Якщо ви використовуєте локальний обліковий запис, його необхідно захистити паролем. Інакше ви не зможете настроїти розпізнавання обличчя.

- Крок 2. У розділі **Керування входом у пристрій** виберіть **Windows Hello Face** ➙ **Налаштувати** ➙ **Почати**.
- Крок 3. Дотримуйтесь інструкцій на екрані, щоб завершити настроювання розпізнавання обличчя. Коли з'явиться відповідний запит, створіть PIN-код, який використовуватиметься, щоб ввійти до Windows, коли розпізнавання обличчя не працює.

### **Реєстрація відбитка пальця**

Якщо на комп'ютері встановлено сканер відбитків пальців, можна зареєструвати відбиток пальця для входу в Windows.

Крок 1. Відкрийте меню "Пуск" і виберіть **Настройки** ➙ **Облікові записи** ➙ **Параметри входу**.

**Примітка:** Якщо ви використовуєте локальний обліковий запис, його необхідно захистити паролем. Інакше ви не зможете зареєструвати відбитки пальців.

- Крок 2. Виберіть **Відбиток пальця у Windows Hello** ➙ **Налаштувати** ➙ **Почати**.
- Крок 3. Дотримуйтесь інструкцій на екрані, щоб завершити реєстрацію.Коли з'явиться відповідний запит, створіть PIN-код, який використовуватиметься, якщо не вдається розпізнати ваш відбиток при вході в систему Windows.

**Примітка:** Можна зареєструвати кілька відбитків.

# <span id="page-20-0"></span>**Робочий стіл Windows**

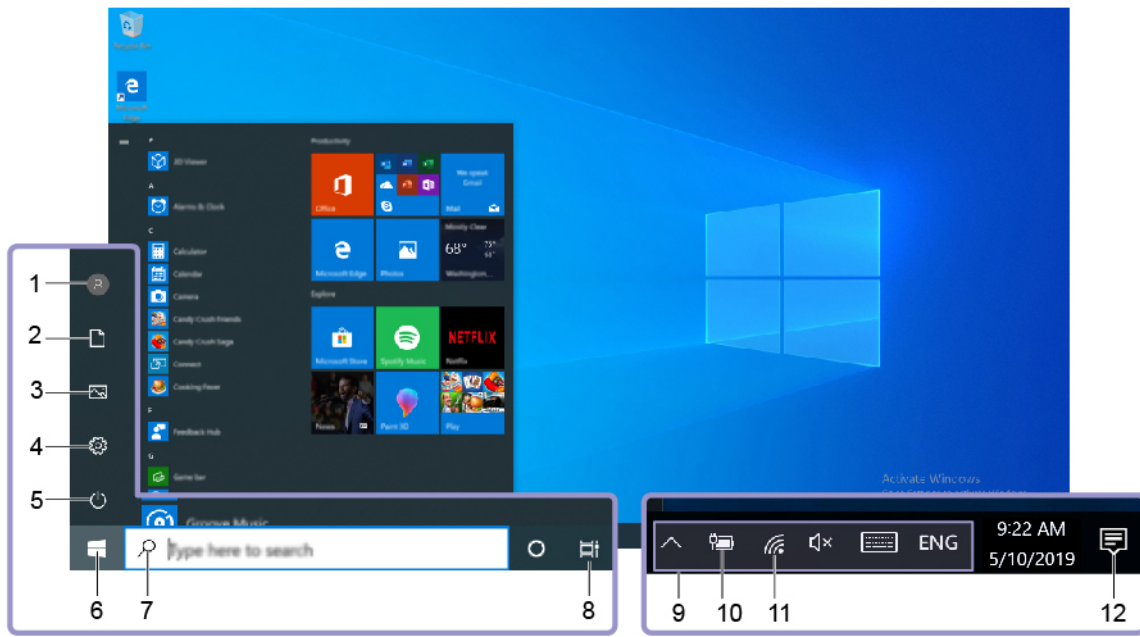

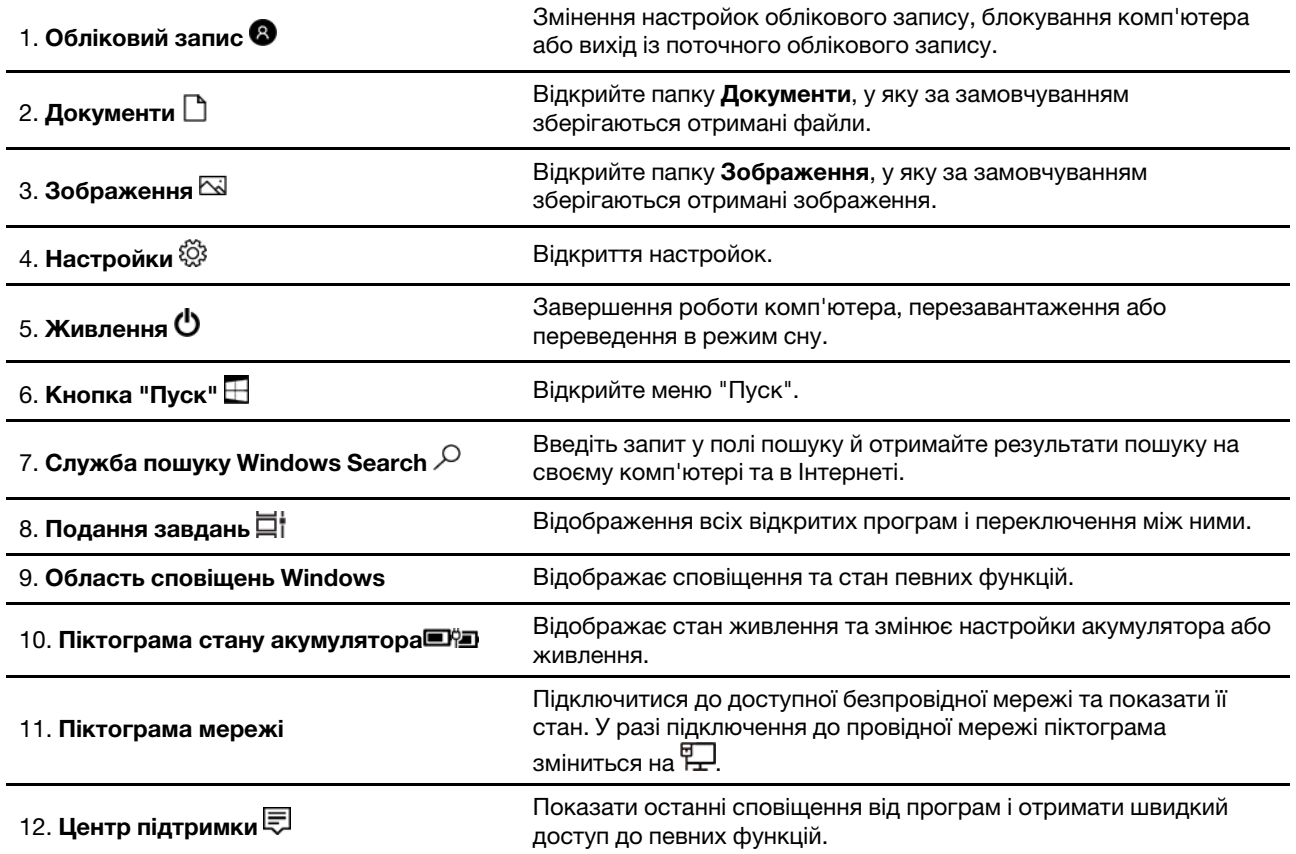

# **Відкрийте меню "Пуск"**

- Натисніть кнопку **"Пуск"**.
- Натисніть кнопку з емблемою Windows на клавіатурі.

#### **Відкриття панелі керування**

- Відкрийте меню "Пуск" і виберіть **Система Windows** ➙ **Панель керування**.
- Скористайтеся Windows Search.

#### **Відкриття програми**

- Відкрийте меню "Пуск" і виберіть програму, яку потрібно запустити.
- <span id="page-21-0"></span>• Скористайтеся Windows Search.

# **Lenovo Vantage і Lenovo PC Manager**

Lenovo Vantage і Lenovo PC Manager — це програми, розроблені Lenovo, які надають наведені нижче можливості.

- Перегляд інформації про продукт
- Перегляд відомостей про гарантію та підтримку
- Сканування обладнання та діагностування неполадок
- Зміна параметрів обладнання
- Оновлення Windows, драйверів і UEFI/BIOS

На комп'ютер може бути попередньо інстальовано програму Lenovo Vantage або PC Manager. Щоб відкрити програму, введіть її назву в полі Windows Search і виберіть відповідний результат.

**Примітка:** Якщо програму Lenovo Vantage не встановлено попередньо, її можна завантажити з магазину Microsoft Store.

## <span id="page-21-1"></span>**Підключення до мереж**

Комп'ютер підключається до Інтернету за допомогою провідної або безпровідної мережі.

# <span id="page-21-2"></span>**Підключення до провідних мереж**

На вашому комп'ютері немає роз'єму RJ-45 Ethernet. Якщо ви хочете підключитися до мережі за допомогою кабелю, вам необхідно придбати один із наведених нижче адаптерів.

- USB Type-A на RJ-45
- USB-C на RJ-45
- Крок 1. Підключіть USB-роз'єм адаптера до відповідного роз'єму на комп'ютері.
- Крок 2. Підключіть один кінець кабелю RJ-45 Ethernet до роз'єму RJ-45 на адаптері.
- Крок 3. Підключіть інший кінець кабелю RJ-45 Ethernet до відповідного роз'єму на комп'ютері.

Коли кабель RJ-45 Ethernet буде підключено, Windows зможе автоматично підключитися до більшості мереж. Однак у деяких випадках вам необхідно буде звернутися до адміністратора мережі, щоб завершити підключення. Найімовірніше, це знадобиться за підключення до мереж у офісах чи на публічних заходах, але може знадобитись і для деяких домашніх мереж.

# <span id="page-21-3"></span>**Підключення до мереж Wi-Fi**

Якщо на комп'ютері встановлено адаптер безпровідних мереж, комп'ютер можна підключати до мереж Wi-Fi.

Крок 1. Клацніть піктограму з'єднання з мережею в області сповіщень Windows.Відкриється список доступних мереж.

**Примітка:** Якщо не відображається жодної мережі, перевірте, чи не ввімкнено режим "У літаку".

Крок 2. Виберіть мережу та натисніть **Підключитися**. У відповідь на запит укажіть ключ безпеки.

**Примітка:** Мережевими ключами зазвичай керує адміністратор мережі.

#### **Видалення мереж Wi-Fi**

Windows зберігає список мереж Wi-Fi, до яких ви підключалися, а також їхні паролі та інші настройки. Завдяки цьому ваш комп'ютер автоматично підключається в зоні покриття збережених мереж. Однак якщо пароль мережі було змінено, необхідно видалити її, щоб ввести новий пароль.

- Крок 1. Виберіть **Пуск** ➙ **Настройки** ➙ **Мережі та Інтернет** ➙ **Wi-Fi**.
- Крок 2. Натисніть **Керування відомими мережами**.
- Крок 3. Клацніть назву мережі та натисніть **Забути**.

#### **Увімкнення та вимкнення режиму "У літаку"**

Режим "У літаку" — це зручна настройка, яка вмикає та вимикає бездротовий зв'язок вашого комп'ютера. Можливо, буде необхідно ввімкнути цей режим при посадці в літак.

- Крок 1. Клацніть піктограму Центру підтримки в області сповіщень Windows.
- Крок 2. Клацніть піктограму **Режим "У літаку"**, щоб увімкнути або вимкнути його.

**Примітка:** Натисніть **Розгорнути**, якщо не вдається знайти піктограму режиму "У літаку".

### <span id="page-22-0"></span>**Підключення до зовнішнього пристрою відображення**

Комп'ютер можна підключити до зовнішнього пристрою відображення за допомогою провідного або безпровідного підключення.

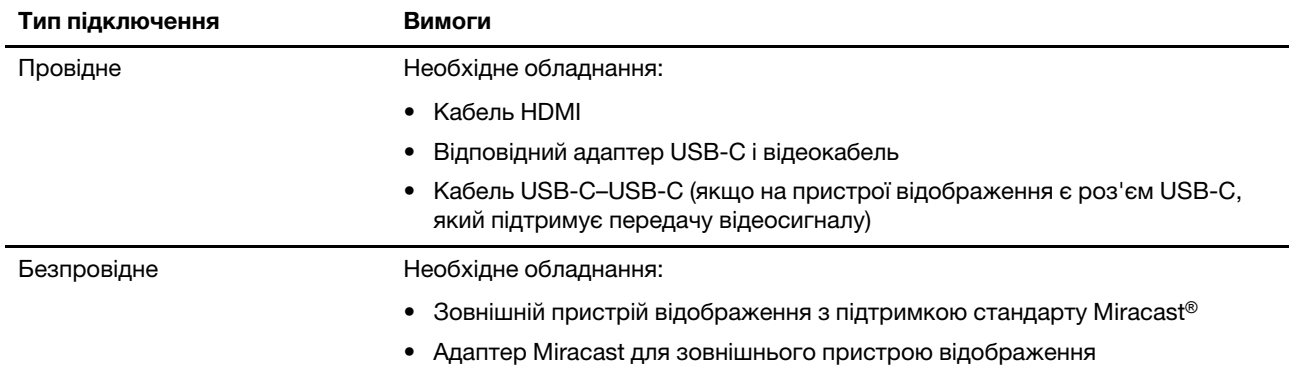

## <span id="page-22-1"></span>**Підключення провідного пристрою відображення**

### **HDMI**

Використовуйте кабель HDMI (не входить до комплекту постачання), щоб підключити комп'ютер до провідного пристрою відображення. Перш ніж купувати кабель, ознайомтесь із документацію до пристрою відображення.

- Крок 1. Підключіть один кінець кабелю HDMI до роз'єму HDMI на комп'ютері.
- Крок 2. Підключіть інший кінець кабелю HDMI до відповідного роз'єму HDMI на пристрої відображення.

### **USB-C**

Використовуйте роз'єм Thunderbolt 3, щоб підключити комп'ютер до провідного пристрою відображення. Залежно від типів роз'ємів, які підтримує пристрій відображення, можливо, знадобиться придбати та використовувати один із наведених нижче адаптерів.

- USB-C на DisplayPort
- USB-C на HDMI
- USB-C на DVI
- USB-C на VGA
- USB-C на USB-C

Перш ніж купувати адаптер чи кабель, ознайомтесь із документацією до пристрою відображення.

- Крок 1. Підключіть USB-C адаптер чи кабель до роз'єму Thunderbolt 3 на комп'ютері.
- Крок 2. **(Необов'язково)** Якщо ви користуєтесь адаптером, підключіть відеокабель до відповідного роз'єму на адаптері.
- Крок 3. Підключіть інший кінець кабелю до відповідного роз'єму на пристрої відображення.

# <span id="page-23-0"></span>**Підключення до безпровідного пристрою відображення**

Ви можете підключити комп'ютер до зовнішнього пристрою відображення через Miracast.

**Примітка:** Пристрій відображення може підтримувати Miracast безпосередньо або через адаптер із підтримкою Miracast.

- Крок 1. У Windows 10 виберіть **Пуск** ➙ **Настройки** ➙ **Пристрої**.
- Крок 2. Виберіть **Додати Bluetooth або інший пристрій** ➙ **Безпровідний дисплей або док-станція**.
- Крок 3. Виберіть ім'я пристрою, до якого потрібно підключитися.

**Примiтки:** Якщо ім'я пристрою не відображається, перевірте наступне:

- чи ввімкнуто Wi-Fi на комп'ютері;
- чи ввімкнуто пристрій відображення та чи знаходиться він поблизу комп'ютера.

## <span id="page-23-1"></span>**Меню кнопки Novo**

Перед запуском операційної системи можна відображати меню кнопки Novo. У меню можна вибрати функції зі списку нижче.

- Відкриття утиліти налаштування BIOS/UEFI Setup Utility
- Відкриття меню для вибору пристрою завантаження
- Відкриття екрана з параметрами запуску Windows

**Примітка:** На екрані параметрів запуску Windows можна вибрати функції зі списку нижче.

Запуск комп'ютера за допомогою диска відновлення

Скидання комп'ютера

Відкриття екрана додаткових параметрів

# <span id="page-24-0"></span>**Відкрийте меню кнопки Novo**

В комп'ютерах Lenovo з кнопкою Novo натисніть відповідну кнопку, щоб відкрити меню кнопки Novo.

Крок 1. Вимкніть комп'ютер.

Крок 2. Відкрийте РК-екран і натисніть кнопку Novo.

<span id="page-24-1"></span>**Примітка:** Або вимкніть комп'ютер. Щоб відкрити меню кнопки Novo, натисніть Fn і кнопку живлення.

# **Взаємодія з комп'ютером**

# <span id="page-24-2"></span>**Клавіші швидкого доступу**

Деякі клавіші на клавіатурі позначені піктограмами. Вони називаються гарячими клавішами. Їх можна натискати окремо або разом із клавішею Fn для швидкого доступу до певних програм або параметрів Windows. Функції гарячих клавіш позначено піктограмами на них.

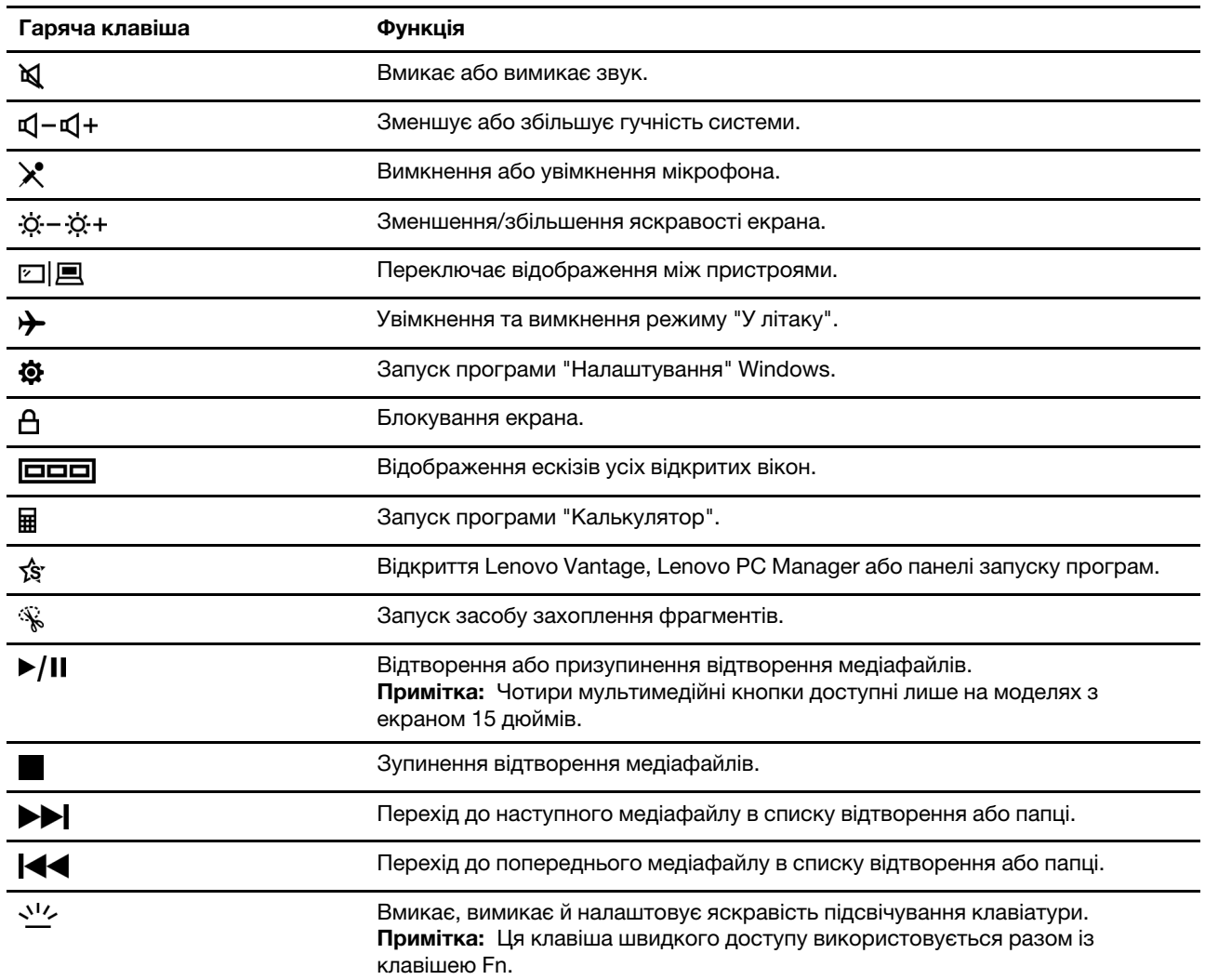

\* Для вибраних моделей

### **Режим гарячих клавіш**

Функції деяких гарячих клавіш призначено функціональним клавішам (від F1 до F12). Режим гарячих клавіш — це настройка UEFI/BIOS, яка змінює спосіб використання гарячих клавіш або функціональних клавіш.

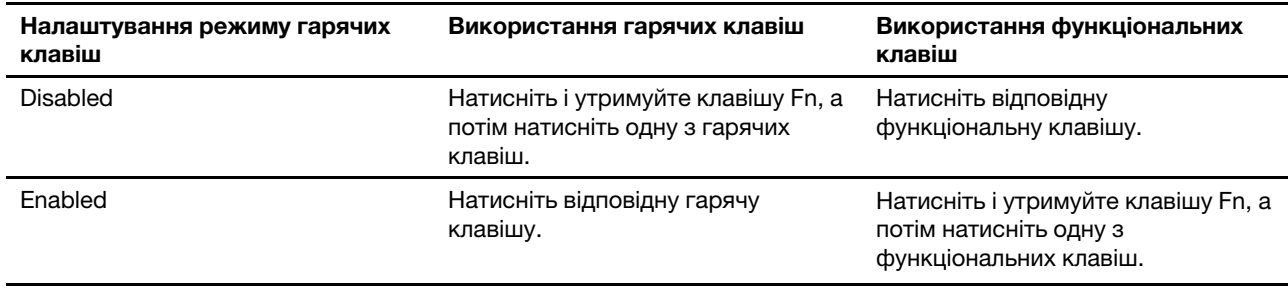

**Примітка:** Режим гарячих клавіш не впливає на роботу гарячих клавіш, розташованих поза функціональними клавішами. Їх завжди слід натискати з клавішею Fn.

### **Використання клавіші Fn або активація режиму FnLock**

За допомогою клавіші Fn можна змінювати функції багатофункціональних гарячих клавіш. Для цього утримуйте клавішу Fn (3) і натисніть гарячу клавішу.

Ви також можете активувати режим FnLock, щоб використовувати багатофункціональні клавіші в ряді F1–F12. Для цього натисніть комбінацію клавіш Fn + Esc.

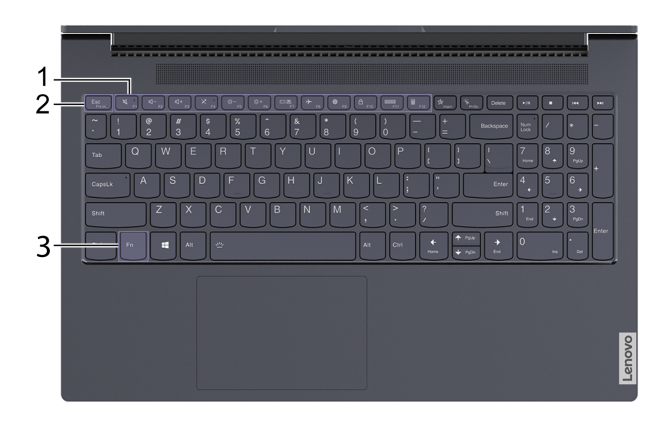

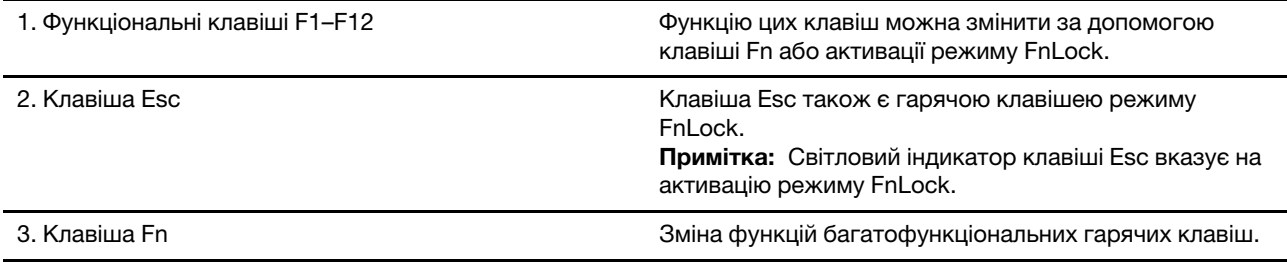

# <span id="page-26-0"></span>**Цифрова клавіатура**

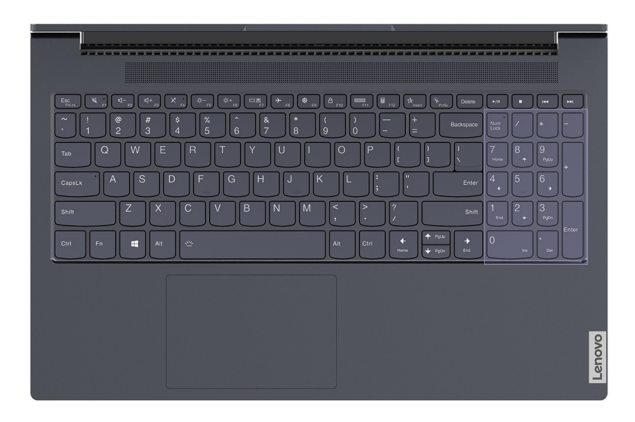

Деякі комп'ютери Lenovo мають спеціальну цифрову клавіатуру в правій частині клавіатури. Вона використовується для швидкого введення номерів і операторів.

Щоб увімкнути або вимкнути цифрову клавіатуру, натисніть клавішу **NumLock**.

### <span id="page-26-1"></span>**Використання мультисенсорного екрана**

Якщо екран вашого комп'ютера підтримує функцію мультисенсорного дотику, ви можете переміщатися екраном за допомогою простих жестів.

**Примітка:** У певних програмах доступні не всі жести.

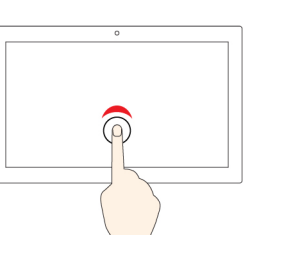

#### **Торкніться один раз**

- У меню "Пуск": відкриття програми або елемента.
- З робочого столу: вибір програми або елемента.
- У відкритій програмі: Залежно від програми виконуйте різноманітні дії, як-от **Скопіювати**, **Зберегти** та **Видалити**.

#### **Швидко торкніться двічі**

Відкриття програми або елемента з робочого столу.

#### **Натисніть і утримуйте**

Відкриття контекстного меню.

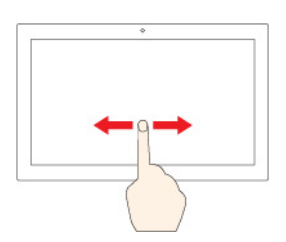

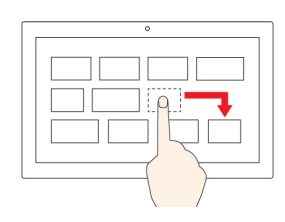

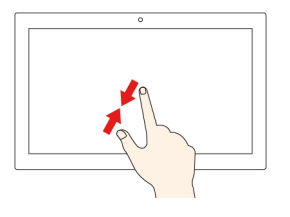

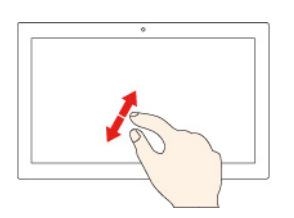

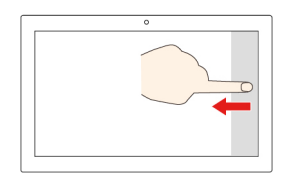

#### **Протягніть**

Прокручування елементів, зокрема списків, сторінок і фотографій.

#### **Перетягніть елемент у потрібне місце**

Переміщення об'єкта.

#### **Зведіть два пальці, посунувши їх один до одного**

Зменшення.

#### **Розведіть два пальці, посунувши їх один від одного**

Збільшення.

#### **Проведіть від правого краю екрана в напрямку до його центру.**

Відкриття центру підтримки, щоб переглянути сповіщення та швидкі дії.

#### **Проведіть до центру від лівого краю екрана.**

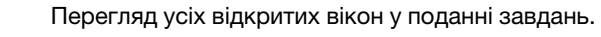

- **Коротко проведіть від верхнього краю (для повноекранної програми або коли комп'ютер працює в режимі планшета)** Відображення прихованого рядка заголовка.
- **Проведіть від верхнього краю до нижнього (коли комп'ютер працює в режимі планшета)**

Закриття поточної програми.

# <span id="page-28-1"></span><span id="page-28-0"></span>**Глава 3. Огляд комп'ютера**

### **Інтелектуальні функції**

У верхній частині екрана комп'ютера встановлено датчик ToF. Увімкнений датчик визначає вашу присутність і рухи голови. За допомогою датчика комп'ютер може автоматично виконувати певні функції, щоб захистити вашу конфіденційність, заощадити заряд акумулятора або спростити щоденне використання. Наведена нижче таблиця містить короткий опис цих функцій.

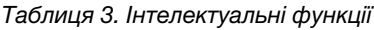

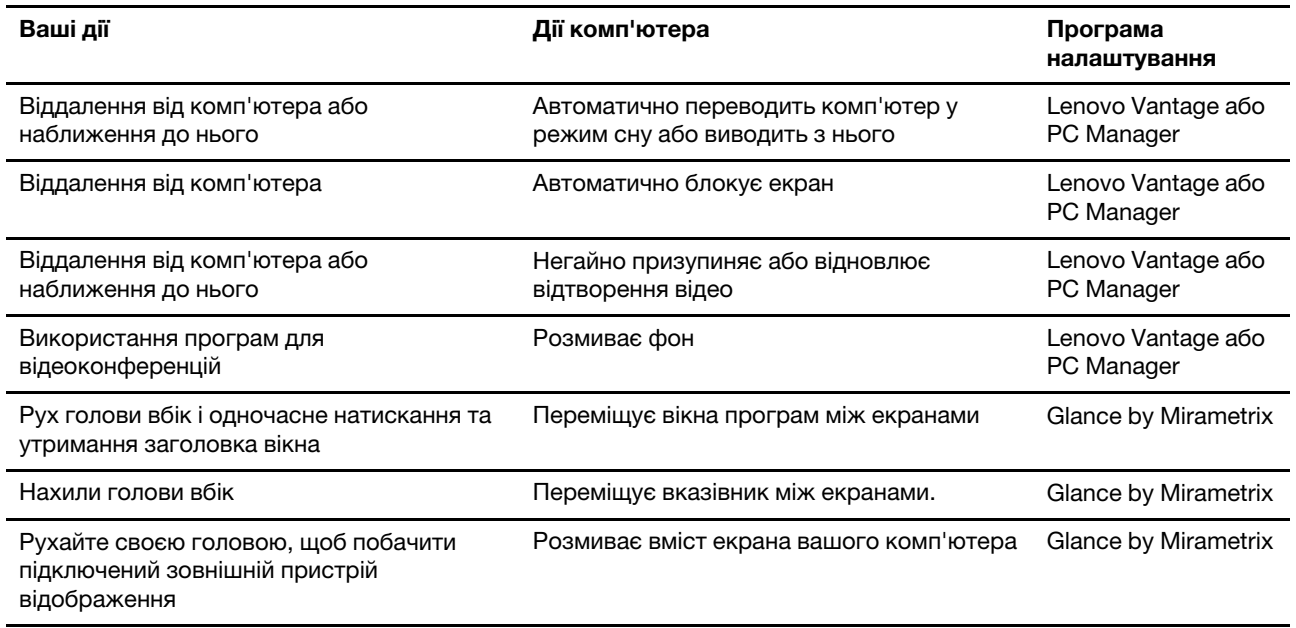

#### **Примiтки:**

- На комп'ютер може бути попередньо інстальовано програму Lenovo Vantage або PC Manager, але не дві програми одночасно.
- Зазначені функції можуть бути не ввімкнені за замовчуванням. Можливо, вам знадобиться ввімкнути їх у відповідних програмах інсталяції.
- Щоб комп'ютер автоматично виходив із режиму сну за вашого наближення, необхідно заздалегідь настроїти розпізнавання обличчя.
- Не всі програми підтримують автоматичне призупинення та відновлення відтворення відео. Зокрема, це не підтримують браузери.

# <span id="page-28-2"></span>**Настроювання інтелектуальних функцій у Lenovo Vantage**

У Lenovo Vantage можна вмикати та вимикати, а також настроювати багато інтелектуальних функцій.

Крок 1. Відкрийте Lenovo Vantage.

#### Крок 2. Виберіть **Настройки устаткування** ➙ **Розумні настройки**.

Крок 3. Змініть настройки інтелектуальних функцій.

# <span id="page-29-0"></span>**Функція фіксації вікна та інтелектуальний вказівник**

### **Відкриття Glance by Mirametrix**

Щоб скористатися функцією фіксації вікна та інтелектуального вказівника, необхідно відкрити Glance by Mirametrix.

- Крок 1. Введіть назву програми у вікні Windows Search.
- Крок 2. Виберіть відповідний результат.

В області сповіщень Windows з'явиться піктограма програмного забезпечення  $\bullet$ , указуючи, що воно відкрито.

**Примітка:** На сторінці настройок програмного забезпечення можна ввімкнути параметр **Запускати під час завантаження**, щоб автоматично запускати програмне забезпечення.

#### **Вимкнення та ввімкнення відстеження погляду**

Відстеження погляду можна тимчасово вимкнути, якщо функція фіксації вікна та інтелектуального вказівника не використовується.

- Крок 1. Відкрийте консоль, клацнувши піктограму Glance by Mirametrix в області сповіщень Windows.
- Крок 2. Наведіть курсор на вікно калібрування.
- Крок 3. Клацніть вікно, коли з'явиться піктограма тимчасового вимкнення.

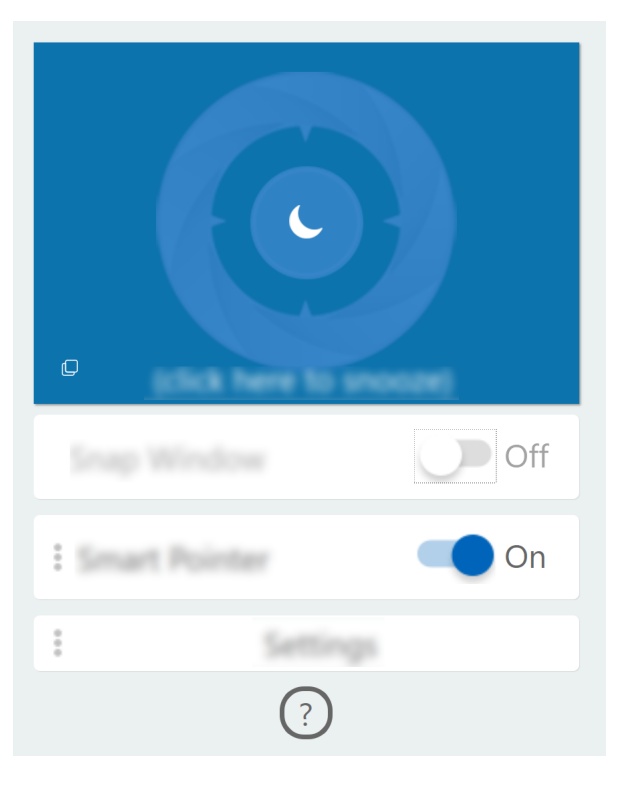

Щоб заощадити заряд акумулятора, можна ввімкнути параметр **Тимчасово вимикати, коли пристрій відключено від електромережі** або **Тимчасово вимикати, коли не підключено зовнішніх моніторів**  на сторінці настройок програмного забезпечення.

### **Калібрування положення голови**

Ви можете відрегулювати положення голови за допомогою вікна калібрування Glance by Mirametrix, щоб датчик ToF міг краще визначати її рухи.

- Крок 1. Відкрийте консоль, клацнувши піктограму Glance by Mirametrix в області сповіщень Windows. Вікно калібрування відображається у верхній частині консолі. Ваша голова представлена затіненим колом.
- Крок 2. Нахиліть голову або налаштуйте кут нахилу екрана, щоб затінене коло розташовувалося в межах зовнішнього кільця.Колір фону вікна калібрування змінюється під час калібрування. Зелений колір показує, що положення голови правильне, а датчик може легко виявляти ваші рухи.

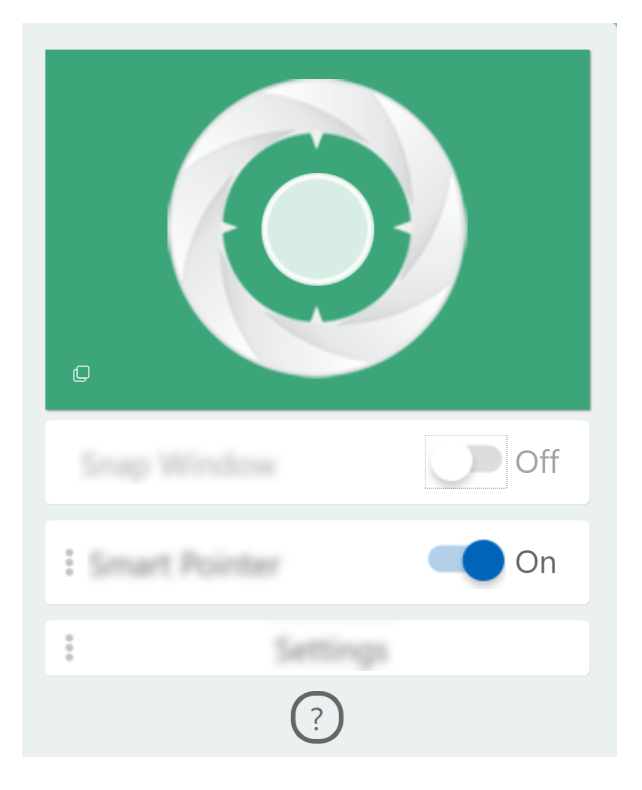

**Примітка:** Якщо колір фону — червоний, датчик не може виявляти рух голови.

### **Використання інтелектуального вказівника**

Коли інтелектуальний вказівник увімкнено, ви можете переміщувати вказівник між екранами просто рухами голови.

Крок 1. Підключіть зовнішній дисплей і встановіть режим проеціювання **Розширення**.

**Примітка:** Функція інтелектуального вказівника не працює в режимі дублювання зображення на дисплеях.

- Крок 2. Увімкніть функцію **Інтелектуальний вказівник** на консолі Glance by Mirametrix.
- Крок 3. Нахиліть голову вбік, щоб перемістити вказівник між дисплеями.

### **Використання функції фіксації вікна**

Коли увімкнено функцію фіксації вікна, вікна програм можна переміщати між екранами.

Крок 1. Підключіть зовнішній дисплей і встановіть режим проеціювання **Розширення**.

**Примітка:** Функція фіксації вікна не працює в режимі дублювання зображення на дисплеях.

- Крок 2. Увімкніть функцію **Фіксація вікна** на консолі Glance by Mirametrix.
- Крок 3. Відкрийте вікно програми та переконайтеся, що воно не розгорнуто або згорнуто.

**Примітка:** Розгорнуті або згорнуті вікна не можна перемістити.

<span id="page-31-0"></span>Крок 4. Утримуючи заголовок вікна, нахиліть голову вбік, щоб перемістити вікно програми.

### **Керування живленням**

Використовуйте інформацію в цьому розділі, щоб досягти найкращого балансу між продуктивністю та енергоефективністю.

### <span id="page-31-1"></span>**Перевірка стану акумулятора**

Піктограма стану акумулятора **в або в в ділянці сповіщень Windows. Ви можете швидко перевірити** стан акумулятора, поточний план енергоспоживання й отримати доступ до його параметрів.

Клацніть піктограму стану акумулятора, щоб відобразити відсоток залишку заряду акумулятора та змінити режим живлення. Коли заряд акумулятора низький, на екрані з'являється попередження.

## <span id="page-31-2"></span>**Заряджання акумулятора**

Якщо рівень залишкового заряду акумулятора низький, зарядіть акумулятор, підключивши комп'ютер до джерела живлення змінного струму.

Щоб повністю зарядити акумулятор, необхідно 2–4 години. Цей час залежить від ємності акумулятора, оточуючого середовища й того, чи використовуєте ви комп'ютер під час заряджання.

На заряджання акумулятора також впливає його температура. Рекомендований діапазон температур для зарядки акумулятора становить 10–35 °C.

**Примітка:** Щоб максимально збільшити строк служби акумулятора, комп'ютер не починає заряджання, якщо залишилося більше 95 % заряду.

## <span id="page-31-3"></span>**Перевірка температури акумулятора**

Температуру акумулятора можна перевірити в програмі Lenovo Vantage або Lenovo PC Manager.

- Крок 1. Відкрийте Lenovo Vantage.
- Крок 2. Виберіть **Настройки устаткування** ➙ **Живлення**.
- Крок 3. Знайдіть розділ **Стан живлення** та натисніть кнопку **Показати деталі**, щоб переглянути температуру акумулятора.

**Примітка:** Якщо використовується програма Lenovo PC Manager, виберіть **Системне обладнання** ➙ **Акумулятор**.

### <span id="page-31-4"></span>**Установлення поведінки кнопки живлення**

За замовчуванням натискання кнопки живлення переводить комп'ютер у режим сну. Однак поведінку кнопки живлення можна змінити на панелі керування Windows.

Крок 1. Клацніть правою кнопкою миші піктограму стану акумулятора в області сповіщень Windows.

Крок 2. Клацніть **Електроживлення** ➙ **Вибрати дії для кнопки живлення**.

### <span id="page-32-0"></span>**Зміна або створення плану енергоспоживання**

План енергоспоживання — це набір параметрів енергозбереження. Ви можете вибрати заздалегідь визначений план енергоспоживання або створити свої плани.

Крок 1. Клацніть правою кнопкою миші піктограму стану акумулятора в області сповіщень Windows.

Крок 2. Виберіть **Електроживлення** ➙ **Змінити настройки плану**.

### <span id="page-32-1"></span>**Установлення режиму продуктивності**

Комп'ютер може працювати в різних режимах роботи. Продуктивність і енергоспоживання комп'ютера відрізняються в різних режимах роботи. Для переходу між різними режимами роботи натисніть **Fn** + **Q**.

## <span id="page-32-2"></span>**Зміна настройок утиліти UEFI/BIOS Setup Utility**

У цьому розділі пояснюються, що таке утиліта налаштування UEFI/BIOS Setup Utility і операції в ній.

## <span id="page-32-3"></span>**Що таке утиліта налаштування UEFI/BIOS setup utility**

UEFI/BIOS — це перша програма, яка виконується під час запуску комп'ютера. UEFI/BIOS ініціалізує апаратні компоненти та завантажує операційну систему й інші програми. На вашому комп'ютері може бути інстальована програма налаштування, за допомогою якої ви можете змінити певні настройки UEFI/BIOS.

# <span id="page-32-4"></span>**Відкриття утиліти налаштування UEFI/BIOS Setup Utility**

Крок 1. Увімкніть або перезавантажте комп'ютер.

Крок 2. Коли на екрані з'являється логотип Lenovo, кілька разів натисніть клавішу F2.

**Примітка:** На комп'ютері з увімкненим режимом клавіш швидкого доступу натисніть Fn + F2.

### <span id="page-32-5"></span>**Змінення послідовності запуску**

Можливо, знадобиться змінити послідовність запуску, щоб комп'ютер запускався з іншого пристрою або мережевого розташування.

- Крок 1. Відкрийте утиліту налаштування UEFI/BIOS Setup Utility.
- Крок 2. Перейдіть до меню Boot.
- Крок 3. Дотримуйтесь інструкцій на екрані, щоб змінити порядок пристроїв у розділі Boot Priority Order.

**Примітка:** Можна також змінити послідовність запуску тимчасово, не відкриваючи утиліту налаштування. Для цього запустіть комп'ютер. Коли на екрані з'явиться логотип Lenovo, кілька разів натисніть клавішу F12 (або Fn + F12).

### <span id="page-32-6"></span>**Змінення режиму гарячих клавіш**

- Крок 1. Відкрийте утиліту налаштування UEFI/BIOS Setup Utility.
- Крок 2. Виберіть **Configuration** ➙ **Hotkey Mode** і натисніть клавішу Enter.
- Крок 3. Змініть настройку на **Disabled** або **Enabled**.
- Крок 4. Виберіть **Exit** ➙ **Exit saving changes**.

# <span id="page-33-0"></span>**Увімкнення або вимкнення функції Always On**

На певних комп'ютерах Lenovo, які мають роз'єм Always On, можна ввімкнути або вимкнути функцію Always On в утиліті налаштування UEFI/BIOS Setup Utility.

- Крок 1. Відкрийте утиліту налаштування UEFI/BIOS Setup Utility.
- Крок 2. Виберіть **Configuration** ➙ **Always On USB** і натисніть клавішу Enter.
- Крок 3. Змініть настройку на **Disabled** або **Enabled**.
- <span id="page-33-1"></span>Крок 4. Виберіть **Exit** ➙ **Exit saving changes**.

# **Установіть паролі в утиліті UEFI/BIOS Setup Utility**

У цьому розділі наведено типи паролів, які можна встановити в UEFI (Unified Extensible Firmware Interface) або в утиліті BIOS (Basic Input/Output System) Setup Utility.

# <span id="page-33-2"></span>**Типи паролів**

В утиліті налаштування UEFI/BIOS Setup Utility можна задавати різні типи паролів.

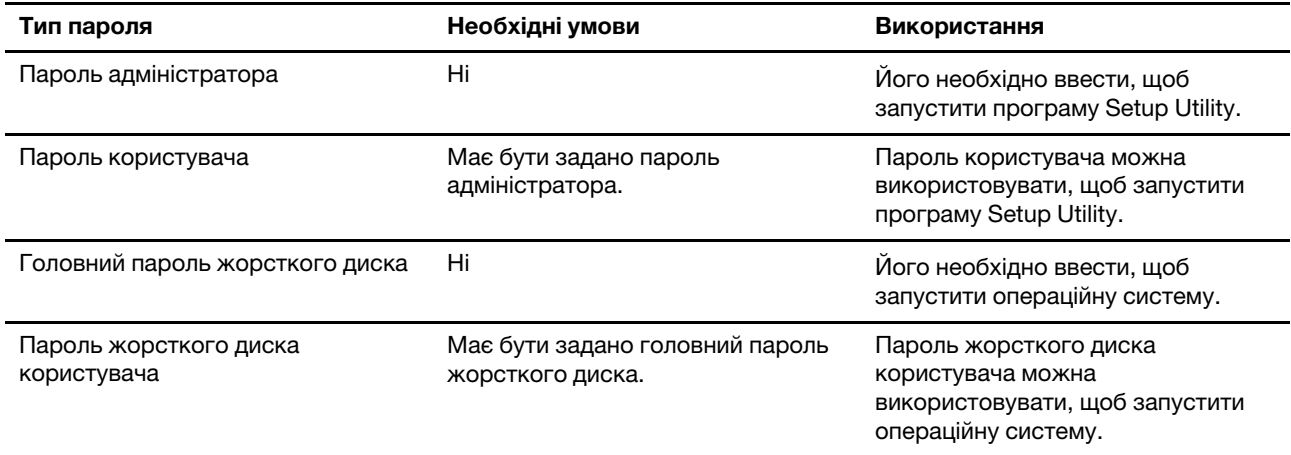

### **Примiтки:**

- Усі паролі в програмі Setup Utility складаються лише з літер і цифр.
- Якщо ви запускаєте програму Setup Utility за допомогою пароля користувача, ви можете змінити лише кілька настройок.
- Yoga Slim 7 14ARE05 не підтримує налаштування двох паролів жорсткого диска (твердотілого накопичувача).

## <span id="page-33-3"></span>**Налаштування пароля адміністратора**

Пароль адміністратора встановлюється, щоб запобігти несанкціонованому доступу до утиліти налаштування UEFI/BIOS setup utility.

**Увага:** Якщо ви забудете пароль адміністратора, кваліфікований персонал сервіс-центру Lenovo не зможе скинути пароль. Вам доведеться передати комп'ютер в авторизований сервіс-центр Lenovo, щоб замінити материнську плату. Крім того, необхідно буде підтвердити покупку та сплатити за запасні частини та обслуговування.

- Крок 1. Відкрийте утиліту налаштування UEFI/BIOS Setup Utility.
- Крок 2. Виберіть **Security** ➙ **Set Administrator Password**, а потім натисніть клавішу Enter.
- Крок 3. Введіть пароль, який містить лише літери та цифри, а потім натисніть клавішу Enter.
- Крок 4. Введіть пароль ще раз і натисніть клавішу Enter.
- Крок 5. Виберіть **Exit** ➙ **Exit saving changes**.

Під час наступного запуску комп'ютера необхідно ввести пароль адміністратора, щоб відкрити утиліту налаштування. Якщо пароль **Power on Password** увімкнено, для запуску комп'ютера потрібно ввести пароль адміністратора або пароль користувача.

### <span id="page-34-0"></span>**Змінення або видалення пароля адміністратора**

Змінити або видалити пароль адміністратора може лише адміністратор.

- Крок 1. Відкрийте утиліту налаштування UEFI/BIOS Setup Utility, використовуючи пароль адміністратора.
- Крок 2. Виберіть **Security** ➙ **Set Administrator Password**, а потім натисніть клавішу Enter.
- Крок 3. Введіть поточний пароль.
- Крок 4. Введіть новий пароль у текстовому полі **Enter New Password**.
- Крок 5. Знову введіть новий пароль у текстовому полі **Confirm New Password**.

**Примітка:** Якщо необхідно видалити пароль, натисніть клавішу "Enter" в обох текстових полях, не вводячи жодного символу.

Крок 6. Виберіть **Exit** ➙ **Exit saving changes**.

Якщо ви видалите пароль адміністратора, пароль користувача також буде видалено.

### <span id="page-34-1"></span>**Налаштування пароля користувача**

Перш ніж установити пароль користувача, необхідно установити пароль адміністратора.

Адміністратор програми Setup Utility може установити пароль користувача для використання іншими користувачами.

- Крок 1. Відкрийте утиліту налаштування UEFI/BIOS Setup Utility, використовуючи пароль адміністратора.
- Крок 2. Виберіть **Security** ➙ **Set User Password**, а потім натисніть клавішу Enter.
- Крок 3. Введіть пароль, який містить лише літери та цифри, а потім натисніть клавішу Enter.Пароль користувача має відрізнятися від пароля адміністратора.
- Крок 4. Введіть пароль ще раз і натисніть клавішу Enter.
- Крок 5. Виберіть **Exit** ➙ **Exit saving changes**.

### <span id="page-34-2"></span>**Активація запиту пароля при увімкненні живлення**

Якщо встановлено пароль адміністратора, можна ввімкнути пароль для ввімкнення живлення, щоб підвищити рівень безпеки.

- Крок 1. Відкрийте утиліту налаштування UEFI/BIOS Setup Utility.
- Крок 2. Виберіть **Security** ➙ **Power on Password** і натисніть клавішу Enter.

**Примітка:** Для цього слід заздалегідь задати пароль адміністратора.

- Крок 3. Змініть настройку на **Enabled**.
- Крок 4. Виберіть **Exit** ➙ **Exit saving changes**.

Коли активовано запит пароля при увімкненні живлення, під час кожного ввімкнення комп'ютера на екрані відображається запит на введення пароля. Щоб почати роботу за комп'ютером, необхідно буде ввести пароль адміністратора або користувача.

### <span id="page-35-0"></span>**Налаштування пароля жорсткого диска**

За допомогою програми Setup Utility можна встановити пароль жорсткого диска, щоб запобігти несанкціонованому доступу до даних.

**Увага:** Будьте надзвичайно обережні при встановленні пароля жорсткого диска. Якщо ви забудете пароль жорсткого диска, кваліфікований персонал сервіс-центру Lenovo не зможе скинути пароль або відновити дані з диска. Вам доведеться передати комп'ютер в авторизований сервіс-центр Lenovo, щоб замінити жорсткий диск. Крім того, необхідно буде підтвердити покупку та сплатити за запасні частини та обслуговування.

- Крок 1. Відкрийте утиліту налаштування UEFI/BIOS Setup Utility.
- Крок 2. Виберіть **Security** ➙ **Set Hard Disk Password** і натисніть клавішу Enter.

**Примітка:** Якщо ви запустите програму Setup Utility за допомогою пароля користувача, ви не зможете встановити пароль жорсткого диска.

Крок 3. Дотримуйтесь інструкцій на екрані, щоб установити головний пароль і пароль користувача.

**Примітка:** Головний пароль і пароль користувача жорсткого диска необхідно встановлювати одночасно.

Крок 4. Виберіть **Exit** ➙ **Exit saving changes**.

Якщо пароль жорсткого диска встановлено, його необхідно буде ввести для запуску операційної системи.

### <span id="page-35-1"></span>**Заміна чи видалення пароля жорсткого диска**

- Крок 1. Відкрийте утиліту налаштування UEFI/BIOS Setup Utility.
- Крок 2. Виберіть **Security**.
- Крок 3. Змініть чи видаліть пароль жорсткого диска.

Щоб змінити або видалити головний пароль, виберіть **Change Master Password** і натисніть клавішу Enter.

**Примітка:** Якщо ви видалите головний пароль жорсткого диска, пароль жорсткого диска користувача також буде видалено.

Щоб змінити пароль користувача, виберіть **Change User Password** і натисніть клавішу Enter.

**Примітка:** Пароль користувача жорсткого диска не може бути видалений окремо.

<span id="page-35-2"></span>Крок 4. Виберіть **Exit** ➙ **Exit saving changes**.

### **Скидання або відновлення Windows**

У цьому розділі представлено параметри відновлення Windows 10. Переконайтеся, що ви читаєте та виконуєте інструкції з відновлення на екрані.

**Увага:** У ході відновлення з комп'ютера може бути видалено дані. Щоб запобігти втраті даних, створіть резервну копію всіх даних, які слід зберегти.
# **Параметри відновлення Windows 10**

Windows 10 пропонує кілька варіантів скидання або відновлення початкового стану комп'ютера. Якщо у вас виникли проблеми з Windows, виберіть оптимальне рішення в наведеній нижче таблиці.

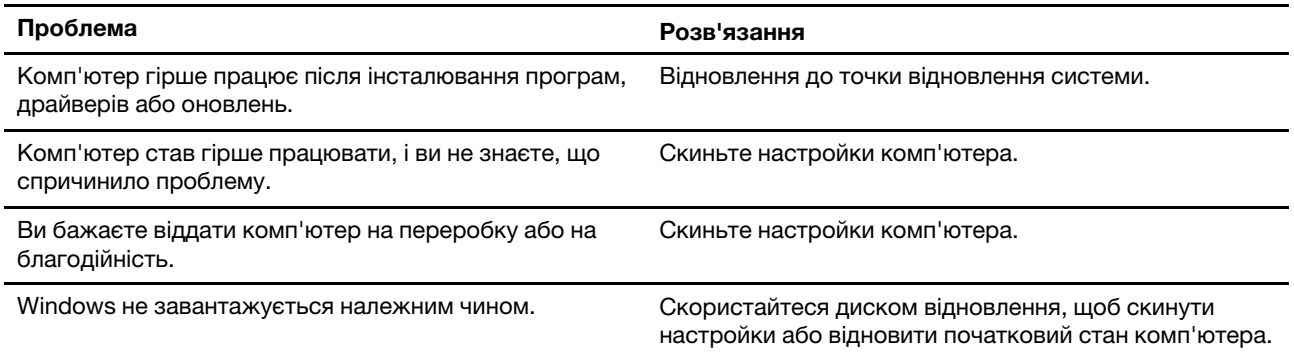

## **Відновлення системи Windows**

Відновлення системи — це інструмент, який входить до Windows 10. Він відстежує зміни в системних файлах Windows і зберігає стан системи як точку відновлення системи. Якщо після інсталяції програм, драйверів або оновлень комп'ютер працює гірше, можна повернути систему до стану попередньої точки відновлення.

**Примітка:** Це не вплине на особисті дані.

Інструмент "Відновлення системи" створює точки відновлення системи:

- автоматично (коли виявляє зміни в системних файлах Windows);
- регулярно (якщо налаштовано користувачем);
- у будь-який час (коли створення запускає вручну користувач).

**Примітка:** Щоб інструмент "Відновлення системи" створив точку відновлення, потрібно увімкнути захист системи на системному диску.

#### **Створення точки відновлення системи вручну**

Щоб створити точку відновлення системи, можна в будь-який момент скористатися засобом відновлення системи Windows.

- Крок 1. У полі пошуку Windows 10 введіть **Створити точку відновлення**, а потім виберіть результат пошуку.
- Крок 2. Виберіть вкладку **Захист системи** та натисніть **Створити**.

**Примітка:** Перш ніж створювати точку відновлення, необхідно увімкнути захист системи на системному диску (зазвичай це диск С). Щоб увімкнути чи вимкнути захист системи, виберіть диск, а потім натисніть **Налаштувати**.

#### **Відновлення даних із точки відновлення системи**

Крок 1. У полі пошуку Windows 10 введіть **Відновити**, а потім виберіть результат пошуку.

- Крок 2. Виберіть **Відкрити функцію відновлення системи** ➙ **Далі**.
- Крок 3. Виберіть точку відновлення системи, а потім натисніть **Далі** ➙ **Готово**.

**Примітка:** Щоб перевірити, яка установка програми чи драйвера пов'язана з відповідною точкою відновлення, виберіть **Пошук уражених програм**.

# **Відновлення вихідного стану Windows**

Якщо Windows не працює як завжди, можна відновити її вихідний стан.

- Крок 1. Відкрийте меню "Пуск" і клацніть **Настройки** ➙ **Оновлення та безпека** ➙ **Відновлення**.
- Крок 2. Виберіть дію **Відновлення початкового стану ПК** й натисніть кнопку **Почати**.
- Крок 3. Виберіть **Зберегти мої файли** або **Видалити все**.

**Увага:** Перед виконанням дії **Видалити все** створіть резервну копію своїх даних.

Крок 4. Дотримуйтесь інструкцій на екрані, щоб завершити процес відновлення вихідного стану.

### **Створення диска відновлення**

Щоб створити диск відновлення Windows, скористайтесь USB-накопичувачем (не входить до комплекту постачання). Якщо Windows не завантажується, диск відновлення можна використовувати для відновлення вихідного стану Windows.

**Примiтки:** Більшість USB-накопичувачів використовують роз'єм Type-A. Якщо на вашому комп'ютері немає роз'єму USB Type-A, можливі два варіанти:

- Придбайте та використовуйте USB-накопичувач з роз'ємом Type-C або
- Придбайте та використовуйте адаптер USB Type-C to Type-A
- Крок 1. У полі пошуку Windows 10 введіть **Створити диск відновлення**, а потім виберіть результат пошуку.
- Крок 2. Переконайтеся, що параметр **Виконати резервне копіювання системних файлів на диск відновлення** вибраний, і натисніть **Далі**.
- Крок 3. Підключіть USB-накопичувач до комп'ютера, виберіть його, а потім натисніть **Далі → Створити**.

**Увага:** Збережені на диску файли будуть видалені. Створіть резервну копію особистих файлів, перш ніж скористатися носієм для створення диска відновлення.

Після створення диска відновлення може з'явитися параметр **Видалити розділ відновлення з ПК**. Якщо ви бажаєте звільнити місце на комп'ютері, виберіть його, а потім натисніть **Видалити**. В іншому випадку виберіть **Готово**.

### **Використання диска відновлення для відновлення або скидання Windows**

Якщо Windows не може завантажитися, диск відновлення (створений заздалегідь) можна використовувати для скидання налаштувань або відновлення початкового стану Windows.

Крок 1. Підключіть диск відновлення до комп'ютера; перезавантажте комп'ютер і налаштуйте запуск із диска відновлення.

**Примітка:** Щоб створити диск відновлення або скористатися ним на комп'ютері без роз'єму USB Type-A, придбайте адаптер (USB Type-C to Type-A).

#### Крок 2. На екрані **Вибір параметра** виберіть **Виправити неполадки**.

Крок 3. Виберіть спосіб відновлення.

Щоб відновити комп'ютер із точки відновлення системи, виберіть **Додаткові параметри** ➙ **Відновлення системи**.

Або виберіть **Відновити дані з диска**, щоб скинути налаштування комп'ютера.

**Примітка:** Якщо під час створення диска відновлення ви не обрали параметр **Виконати резервне копіювання системних файлів на диск відновлення**, то параметр **Відновити дані з диска** недоступний.

**Увага:** Усі особисті файли на комп'ютері будуть видалені після відновлення з диска.

# <span id="page-40-0"></span>**Глава 4. Довідка та підтримка**

## **Запитання й відповіді**

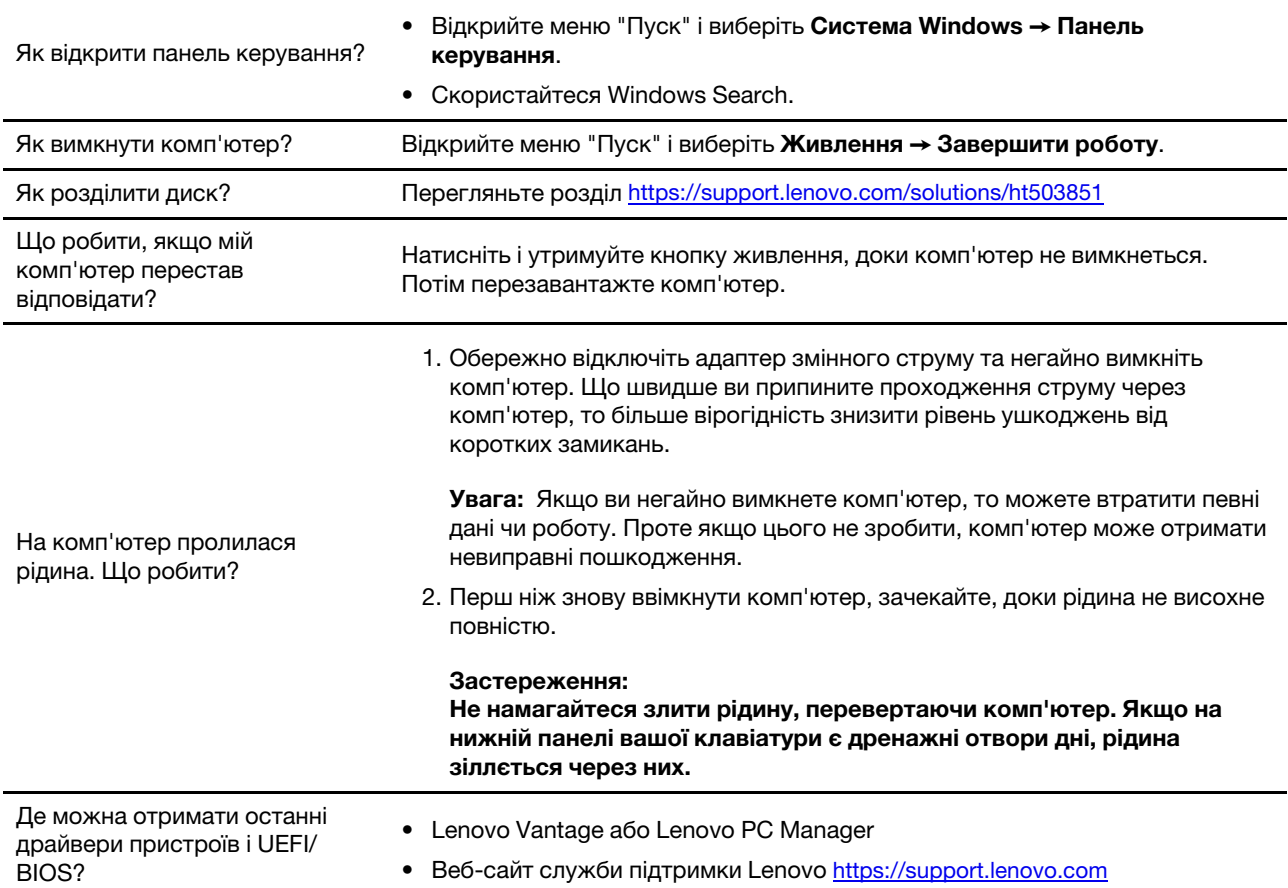

## **Ресурси самодопомоги**

Використовуйте наведені нижче ресурси самодопомоги, щоб докладніше дізнатися про комп'ютер і усунути неполадки.

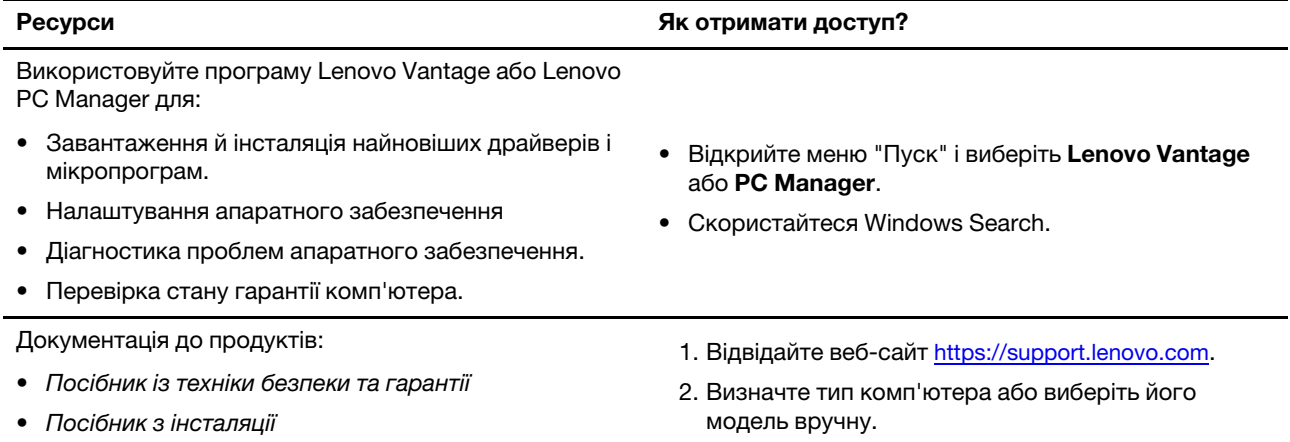

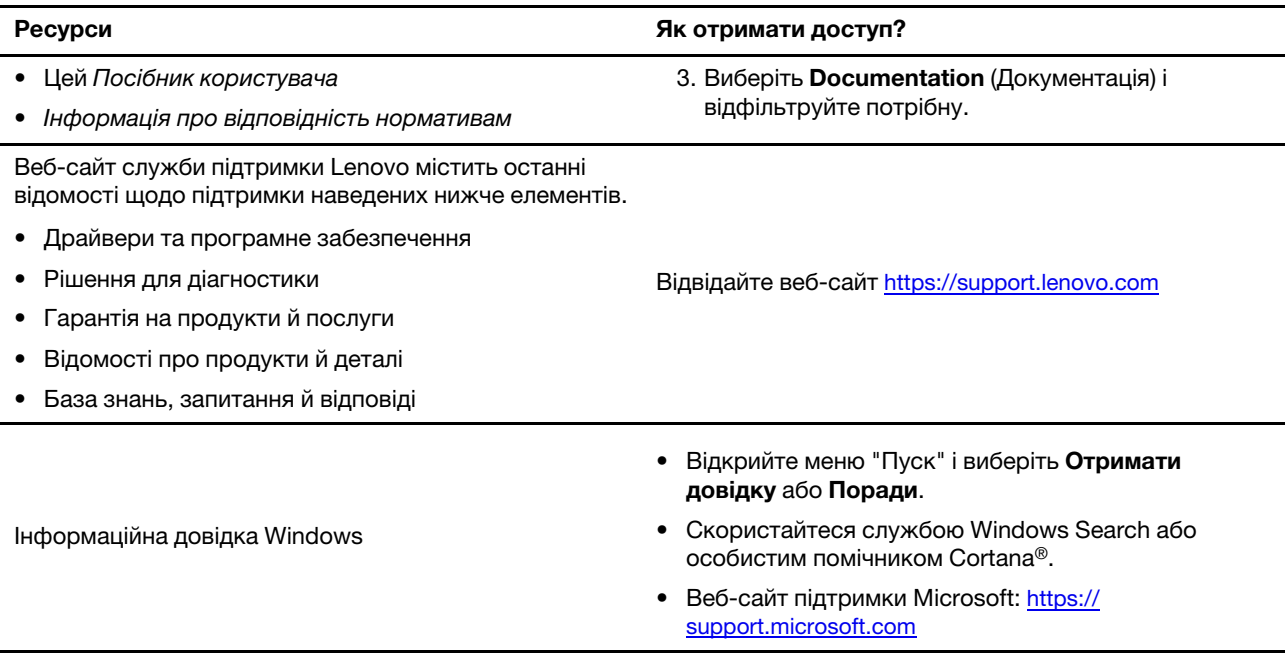

# **Що таке CRU?**

Компоненти, що замінюються користувачем (CRU), — це деталі, які користувач може оновити або замінити самостійно. Комп'ютер Lenovo може містити такі типи CRU:

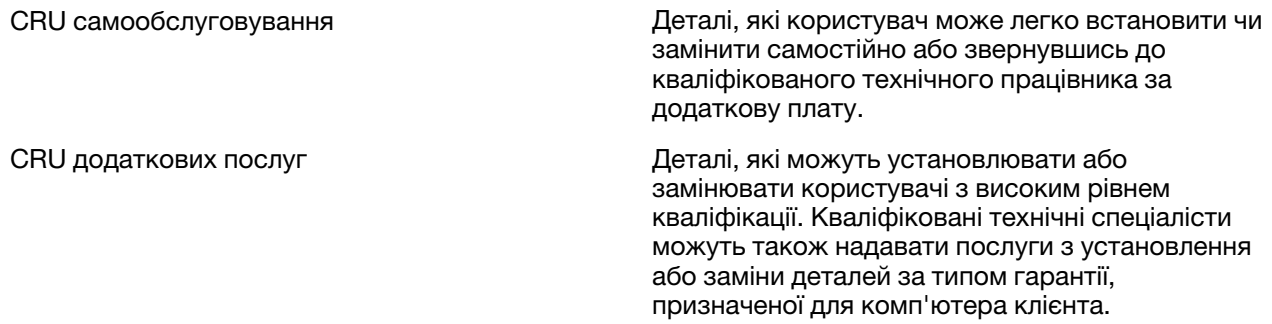

Якщо ви маєте намір установити CRU, його можна отримати від компанії Lenovo. Може знадобитися повернути дефектну деталь, замість якої встановлено CRU. Якщо необхідно повернути деталь: (1) інструкції з повернення, сплачену транспортну етикетку й контейнер буде додано до CRU для заміни; (2) може стягуватися плата за CRU для заміни, якщо компанія Lenovo не отримала дефектний CRU протягом 30 (тридцяти) днів після отримання вами CRU для заміни. Щоб отримати повну інформацію, див. Обмежену гарантію Lenovo за посиланням [https://www.lenovo.com/warranty/llw\\_02.](https://www.lenovo.com/warranty/llw_02)

# **CRU для вашої моделі виробу**

Наведена нижче таблиця містить перелік CRU та їхніх типів, установлених для вашої моделі виробу.

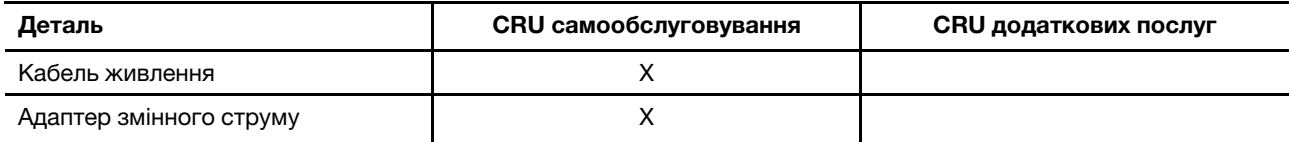

**Примітка:** Інструкція із заміни CRU наведена в одній або декількох з наступних публікацій, а також може бути надана компанією Lenovo в будь-який час на вашу вимогу.

Посібник користувача виробу

Друковані матеріали, які входять до комплекту виробу

## **Зв'язок із компанією Lenovo**

Якщо ви не змогли вирішити проблему самостійно, зверніться до Центру підтримки клієнтів Lenovo.

### **Перш ніж звертатися до компанії Lenovo**

Перш ніж звертатися до компанії Lenovo, запишіть інформацію про виріб і відомості про проблеми.

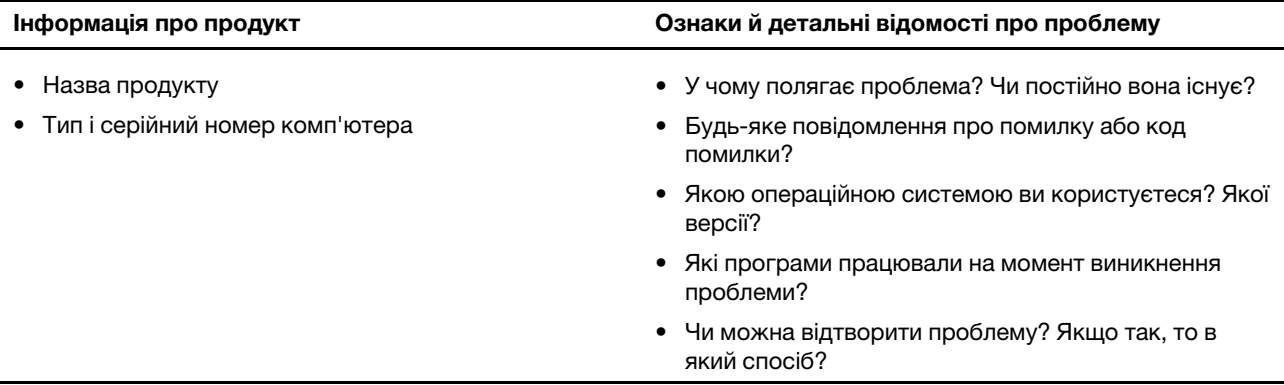

**Примітка:** Назву та серійний номер продукту зазвичай указано на нижній частині комп'ютера: надруковано на етикетці або нанесено на кришку.

# **Центр підтримки клієнтів Lenovo**

Протягом гарантійного періоду ви також можете звернутися по допомогу до Центру підтримки клієнтів Lenovo.

#### **Номери телефону**

Список телефонів служби технічної підтримки Lenovo у вашій країні чи регіоні можна знайти на вебсайті за адресою [https://pcsupport.lenovo.com/supportphonelist.](https://pcsupport.lenovo.com/supportphonelist)

**Примітка:** Номери телефону можуть змінюватися без попередження. Якщо телефон служби технічної підтримки для вашої країни або регіону не надано, зверніться до торговельного партнера або представника Lenovo.

#### **Послуги, доступні протягом гарантійного періоду**

- Визначення проблеми кваліфіковані спеціалісти допоможуть вам визначити, чи спричинена проблема апаратним забезпеченням, і прийняти рішення щодо її усунення.
- Ремонт апаратного забезпечення Lenovo якщо було визначено, що проблема спричинена апаратним забезпеченням Lenovo, на яке діє гарантія, кваліфіковані спеціалісти нададуть вам необхідні для її вирішення послуги.
- Керування технічними змінами іноді необхідно внести зміни в певні продукти вже після того, як їх було продано. Компанія Lenovo або ваш авторизований продавець внесуть технічні зміни (EC), що застосовуються до вашого обладнання.

#### **Послуги, які не охоплюються гарантією**

- Заміна або використання деталей, виготовлених не компанією Lenovo та не на її замовлення, або деталей, на які не діє гарантія
- Визначення походження проблеми з програмним забезпеченням
- Конфігурація UEFI/BIOS у рамках установлення або оновлення
- Зміни, модифікації або оновлення драйверів пристроїв
- Установлення та обслуговування мережевих операційних систем (NOS)
- Установлення та обслуговування програм

Умови та положення обмеженої гарантії Lenovo, яка застосовується до вашого апаратного продукту, див. в розділі "Інформація про гарантії" Посібника з техніки безпеки та гарантії, що входять до комплекту постачання комп'ютера.

### **Придбання додаткових послуг**

Під час і після гарантійного періоду ви можете придбати додаткові послуги від Lenovo на сайті https:// [www.lenovo.com/services](https://www.lenovo.com/services).

Доступність гарантійного обслуговування та назва послуги можуть відрізнятися в різних країнах або регіонах.

# <span id="page-46-0"></span>**Додаток A. Важлива інформація про техніку безпеки**

### **Зауваження щодо безпеки**

Ця інформація допоможе вам безпечно користуватися комп'ютером. Збережіть документи, надані з комп'ютером, і дотримуйтеся наданих у них інструкцій. Наведена в цьому документі інформація не змінює умови договору про придбання або обмеженої гарантії. Додаткову інформацію див. в розділі "Інформація про гарантію" в Посібнику з техніки безпеки та гарантії, який постачається разом із комп'ютером.

Безпека покупця дуже важлива для нас. Під час розробки продуктів ми приділяємо особливу увагу їх безпечності та ефективності. Однак персональні комп'ютери все ж є електронними пристроями. Шнури й адаптери живлення, а також інші компоненти ноутбуків, особливо за неналежного використання, можуть створювати загрозу безпеки, яка може призвести до травм або ушкодження майна. Щоб зменшити ризик такої загрози, дотримуйтеся наданих із продуктом інструкцій, дослухайтеся до попереджень на продукті та в інструкції з експлуатації, а також уважно прочитайте інформацію, наведену в цьому документі. Ретельно дотримуючись інструкцій, що наведені в цьому документі або надаються з продуктом, ви зможете захистити себе від потенційних загроз і створити безпечніше середовище для роботи за комп'ютером.

**Примітка:** Така інформація включає посилання на адаптери живлення та акумуляторні батареї. У комплект певних продуктів (як-от динаміків і моніторів) входить зовнішній адаптер живлення. Якщо ви власник такого продукту, то ця інформація стосується його. Крім того, у комп'ютерах міститься пласка кругла батарея, яка живить системний годинник, навіть коли комп'ютер не підключено до електромережі. Тому інформація про безпечність цієї батареї стосується всіх комп'ютерів.

### **Важлива інформація про використання комп'ютера**

Щоб користуватися комп'ютером якомога ефективніше, дотримуйтеся важливих порад, наведених нижче. Їх недотримання може спричинити дискомфорт, травму або порушити роботу комп'ютера.

# Коли комп'ютер увімкнуто або акумулятор заряджається, нижня частина комп'ютера, опора для долонь і деякі інші частини можуть нагріватися. Їхня температура залежить від активності системи та рівня заряду акумулятора. Тривалий контакт із тілом, навіть крізь одяг, може спричиняти дискомфорт або навіть призвести до опіків шкіри. • Уникайте тривалого контакту (понад 10 секунд) рук, колін та інших частин тіла з гарячими частинами комп'ютера. • Працюючи з клавіатурою, час від часу прибирайте руки з опори для долонь.

#### **Уникайте контакту з компонентами комп'ютера, що генерують тепло.**

#### **Уникайте контакту з підключеним адаптером змінного струму, адже він генерує тепло.**

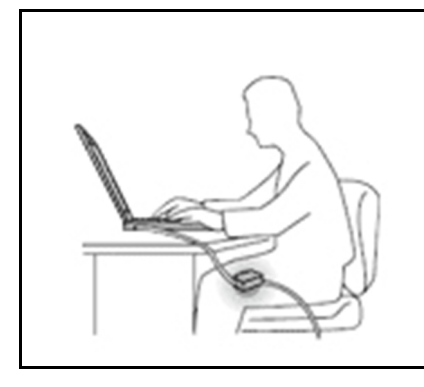

Коли адаптер змінного струму підключено до розетки та комп'ютера, він виділяє тепло.

Тривалий контакт із тілом, навіть крізь одяг, може призвести до опіків шкіри.

- Використовуючи адаптер змінного струму, уникайте його контакту з тілом.
- Не використовуйте його, щоб зігрітися.
- Не обертайте шнури навколо адаптера змінного струму під час його використання.

#### **Захищайте комп'ютер від вологи.**

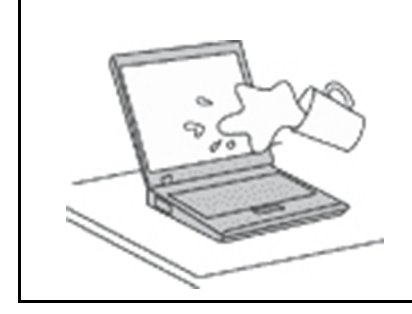

Тримайте рідини подалі комп'ютера, щоб не пролити їх і уникнути ураження електричним струмом.

#### **Уникайте пошкодження кабелів.**

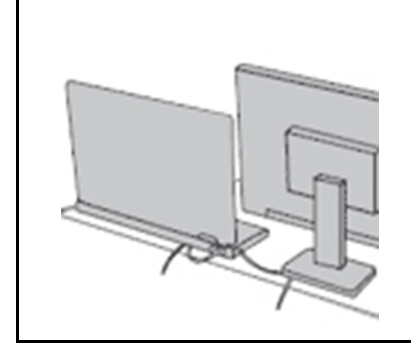

Не застосовуйте до кабелів силу, щоб не пошкодити й не розірвати їх.

Прокладіть телекомунікаційні кабелі, кабелі адаптера змінного струму, миші, клавіатури, принтера або будь-якого іншого електронного пристрою так, щоб на них не наступили, не перечепилися через них, не затиснули їх, а також щоб вони не заважали працювати за комп'ютером.

#### **Поводьтеся з комп'ютером обережно.**

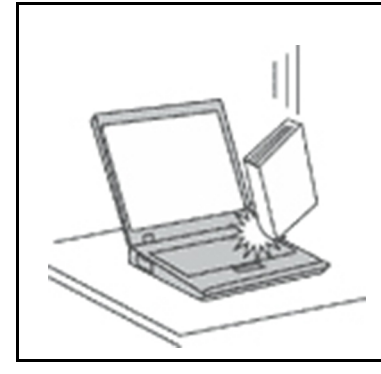

Не кидайте, не вдаряйте, не дряпайте, не повертайте, не розгойдуйте й не штовхайте комп'ютер, дисплей і зовнішні пристрої, а також не ставте на них важкі предмети.

#### **Переносьте комп'ютер обережно.**

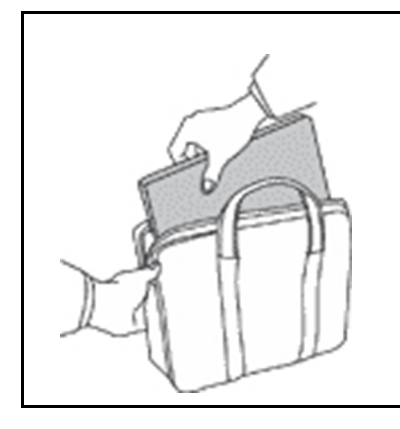

- Переносьте комп'ютер у якісному чохлі, що забезпечує належну амортизацію та захист.
- Не кладіть комп'ютер у щільно напхану валізу або сумку.
- Перш ніж помістити комп'ютер у чохол, вимкніть його, переведіть у режим сну або глибокого сну. Не кладіть комп'ютер у чохол, коли його ввімкнуто.

### **Умови, що потребують негайних дій**

**Продукти можуть отримати пошкодження внаслідок неналежного або недбалого використання. Деякі пошкодження можуть бути достатньо серйозні. Тому потрібно припинити використовувати продукт і передати його в авторизований сервіс-центр для огляду й ремонту (за необхідності).**

**Будьте особливо уважні, коли продукт увімкнуто, як і з будь-яким іншим електронним пристроєм.**

**Іноді ви можете відчути запах диму або побачити, як з вентиляційного отвору виходить дим або іскри. Крім того, ви можете почути хлопання, тріскотіння або шипіння. Це може свідчити, що сталася контрольована й безпечна відмова електронної деталі продукту. Але вони можуть указувати й на загрозу безпеки. Не приймайте ризикованих рішень і не намагайтесь оцінити стан продукту самостійно. Зверніться до Центру підтримки клієнтів по інструкції щодо подальших дій. Номери телефонів центрів обслуговування й підтримки див. на цій вебсторінці:** 

#### **<https://pcsupport.lenovo.com/supportphonelist>**

**Регулярно оглядайте комп'ютер і його компоненти на ознаки пошкодження, зношення або небезпеки. Якщо ви не впевнені в стані компонента, не використовуйте продукт. Зверніться до Центру підтримки клієнтів або до виробника по інструкції щодо обстеження й ремонту продукту (за необхідності).**

**Якщо раптом ви помітите будь-яку з наведених нижче ознак або якщо ви не впевнені в безпечності продукту, припиніть користуватися ним і відключіть його від джерела живлення й телекомунікаційних ліній. Після цього зверніться до Центру підтримки клієнтів по інструкції щодо подальших дій.**

- Шнур живлення, штекер, адаптер живлення, подовжувач, мережевий фільтр або блок живлення має тріщину, зламаний або ушкоджений.
- Наявні ознаки перегріву, дим, іскри або вогонь.
- Акумулятор ушкоджено (наявні тріщини, вм'ятини або заломи), спостерігається викид із нього чи відкладення на його контактах сторонніх речовин.
- Ви чуєте тріскотіння, шипіння або хлопання або відчуваєте сильний запах від продукту.
- Наявні ознаки того, що на комп'ютер, шнур або адаптер живлення було пролито рідину або впав предмет.
- Комп'ютер, шнур або адаптер живлення піддавався впливу води.
- Продукт упав або був якимось чином пошкоджений.
- Продукт не працює належним чином, коли ви дотримуєтесь інструкцій з експлуатації.

**Примітка:** Якщо вказані вище ознаки спостерігаються з продуктом, виготовленим не компанією Lenovo та не на її замовлення (наприклад, з подовжувачем), припиніть його використовувати та зверніться до виробника по інструкції щодо подальших дій. Або замініть цей продукт на належний.

### **Обслуговування та оновлення**

Не намагайтеся проводити обслуговування продукту самостійно, за винятком ситуацій, коли це доручає представник Центру підтримки клієнтів або коли цього вимагають наведені в документації інструкції. Ремонтуйте продукт лише в сервісному центрі, що має відповідну авторизацію.

**Примітка:** Деякі деталі комп'ютера користувач може оновлювати або замінювати самостійно. Оновлення зазвичай називаються "допоміжними апаратними засобами". Деталі, які користувач може замінити самостійно, називаються "компонентами, що замінюються користувачем" (CRU). Компанія Lenovo надає документацію з інструкціями щодо встановлення клієнтом допоміжних апаратних засобів або CRU. Під час заміни або встановлення деталей необхідно точно дотримуватись усіх інструкцій. Якщо індикатор живлення не світиться, це не означає, що на деталях продукту немає напруги. Перш ніж зняти захисні кришки з продукту, у який вставлено кабель живлення, переконайтеся, що продукт вимкнуто та відключено від джерела живлення. Якщо у вас є запитання або виникли проблеми, зверніться до Центру підтримки клієнтів.

У вашому комп'ютері немає рухомих деталей, окрім від'єднаного шнура живлення, проте вам усе одно слід звернути увагу на зазначені нижче попередження.

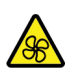

Тримайте пальці та інші частини тіла подалі від небезпечних рухомих частин. Зазнавши травми, негайно зверніться по медичну допомогу.

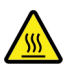

Уникайте контакту з гарячими деталями всередині комп'ютера. Під час роботи певні деталі нагріваються й можуть обпекти шкіру. Перш ніж відкрити кришку комп'ютера, вимкніть його та зачекайте приблизно 10 хвилин, доки він охолоне.

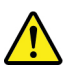

Після заміни CRU заново встановіть усі захисні кришки, зокрема кришку комп'ютера, перед підключенням живлення та початком роботи. Це потрібно для того, щоб запобігти несподіваному удару струмом і уникнути непередбачуваної пожежі, яка може трапитися в деяких випадках.

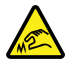

Під час заміни CRU будьте обережні з гострими краями або кутами, які можуть спричинити травми. Зазнавши травми, негайно зверніться по медичну допомогу.

### **Шнури та адаптери живлення**

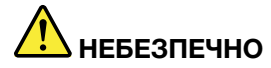

**Використовуйте лише надані виробником продукту шнури та адаптери живлення.**

**Шнури живлення повинні мати сертифікати безпеки. Для Німеччини це має бути кабель H03VV-F, трижильний, площею перерізу 0,75 мм2 або з кращими параметрами. Для інших країн слід використовувати сертифіковані в них кабелі.**

**Не накручуйте шнур живлення на адаптер живлення або інший предмет. Це може спричинити механічне напруження, внаслідок якого він може протертися, тріснути або зламатися. Це, у свою чергу, може становити загрозу безпеці.**

**Прокладіть шнури живлення так, щоб на них не наступили, не перечепилися через них і не затиснули їх.**

**Захистіть шнури й адаптери живлення від потрапляння рідин. Наприклад, не залишайте шнур або адаптер живлення поблизу раковини, ванни, туалету чи на підлозі, вимитій рідким миючим засобом. Якщо рідина потрапить на шнур або адаптер живлення, може статися коротке замикання, особливо якщо шнур або адаптер використовували неналежним чином. Крім того, потрапляння рідини може з часом спричинити корозію контактів шнура живлення та/або роз'ємів адаптера живлення, що, у свою чергу, може спричинити їх перегрівання.**

**Слідкуйте за тим, щоб усі штекери кабелю надійно та щільно входили до призначених для них роз'ємів.**

**Не використовуйте адаптер живлення, якщо контакти вхідного роз'єму змінного струму мають ознаки корозії або якщо поблизу цих контактів чи будь-де ще на адаптері наявні ознаки перегріву (наприклад, деформовано пластик).**

**Не використовуйте шнур живлення, якщо будь-які з його електричних контактів мають ознаки корозії чи перегріву або якщо шнур живлення має будь-які ознаки ушкодження.**

**Щоб запобігти перегріванню, не накривайте тканиною підключений до електричної розетки адаптер живлення та не кладіть на нього жодних предметів.**

# **Подовжувачі та пов'язані пристрої**

Переконайтеся, що номінальні параметри подовжувачів, мережевих фільтрів і джерел безперебійного живлення, які ви використовуєте, відповідають вимогам вашого продукту до електроживлення. Не перенавантажуйте ці пристрої. Якщо ви використовуєте подовжувач, навантаження на нього не має перевищувати номінальну вхідну потужність. Якщо у вас є запитання щодо навантаження, вимог до електроживлення та номінальної вхідної потужності, зверніться до електрика.

### **Штекери та розетки**

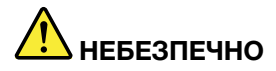

**Якщо розетка має ознаки пошкодження чи корозії, не використовуйте її та зверніться до кваліфікованого електрика.**

**Не згинайте штекер і не замінюйте його деталі. Якщо штекер ушкоджено, зверніться по заміну до виробника.**

**Не підключайте комп'ютер до розетки, до якої вже підключено побутові або промислові прилади, що споживають значну кількість електроенергії, оскільки спричинені ними перепади напруги можуть пошкодити комп'ютер, дані на ньому або підключені до нього пристрої.**

**Деякі продукти мають штекер із трьома контактами. Такий штекер можна підключати лише до заземленої розетки. Він допомагає захистити ваш продукт. Не підключайте такий штекер до незаземленої розетки. Якщо ви не можете вставити штекер у розетку, зверніться до електрика, щоб отримати відповідний адаптер або щоб замінити розетку на заземлену. Не перенавантажуйте електричну розетку. Загальне навантаження на систему не має перевищувати 80 % номінальної потужності електромережі. Якщо у вас є запитання щодо навантаження та номінальної потужності мережі, зверніться до електрика.**

**Переконайтеся, що розетка, яку ви використовуєте, встановлена належним чином, легко доступна та розташована поблизу обладнання. Не розтягуйте шнури живлення повністю, щоб не спричиняти механічне напруження.**

**Переконайтеся, що напруга й сила струму в розетці підходять для вашого пристрою.**

**Підключаючи обладнання до електромережі та відключаючи його, будьте обережні.**

### **Заява про блок живлення**

Не знімайте кришку блока живлення та будь-яких деталей із показаною нижче етикеткою.

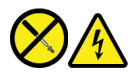

Усередині деталі, позначеної цією етикеткою, спостерігається небезпечна напруга чи сила струму. Усередині цих компонентів немає деталей, що підлягають обслуговуванню. Якщо ви вважаєте, що з однією з цих деталей виникли проблеми, зверніться до сервісного центру.

### **Зовнішні пристрої**

#### **Застереження:**

**Коли комп'ютер увімкнуто, не підключайте до нього та не відключайте від нього кабелі зовнішніх пристроїв, окрім кабелів USB та IEEE 1394. Інакше комп'ютер може бути пошкоджено. Після завершення роботи комп'ютера зачекайте принаймні 5 секунд, перш ніж відключати зовнішні пристрої, щоб уникнути їх пошкодження.**

### **Загальні зауваження щодо елементів живлення**

# **НЕБЕЗПЕЧНО**

**Акумулятори, що постачаються компанією Lenovo для використання з вашим продуктом, перевірені на сумісність, і замінювати їх слід на такі самі або інші, схвалені Lenovo. Якщо використовувався акумулятор, який не входить у рекомендований список Lenovo, якщо акумулятор розбирався або замінювалися його внутрішні елементи, тоді гарантія скасовується.**

**Неналежне поводження з акумулятором може призвести до його перегріву, витікання з нього рідини або вибуху. Щоб уникнути травм, дотримуйтеся наведених нижче інструкцій.** 

- **Не розкривайте, не розбирайте та не обслуговуйте акумулятор.**
- **Не стискайте й не проколюйте акумулятор.**
- **Не припускайте короткого замикання акумулятора та його контакту з водою або іншими рідинами.**
- **Тримайте акумулятор у недоступному для дітей місці.**
- **Тримайте батарейку подалі від вогню.**

**Якщо акумулятор пошкоджено, спостерігається викид чи відкладення на його контактах сторонніх речовин, негайно припиніть користуватися ним.**

**Зберігайте перезаряджувані акумулятори та вироби, що їх містять, при кімнатній температурі із зарядом акумулятора приблизно 30–50 %. Рекомендується заряджати акумулятор принаймні раз на рік, щоб запобігти його глибокому розрядженню.**

**Не викидайте акумулятор у кошик для сміття, яке утилізується на полігонах загального призначення. Утилізуйте акумулятор згідно з місцевими правилами та нормативами.**

### **Зауваження щодо вбудованого перезаряджуваного акумулятора**

# **НЕБЕЗПЕЧНО**

**Не намагайтеся самостійно видалити або замінити вбудований акумулятор. Її слід заміняти в авторизованих сервіс-центрах Lenovo.**

**Заряджайте акумулятор лише відповідно до інструкцій, що постачаються разом із продуктом.**

**Авторизовані сервіс-центри Lenovo утилізують акумулятори Lenovo відповідно до місцевого законодавства та нормативних вимог.**

# **Інформація про пласку круглу літієву батарейку**

**НЕБЕЗПЕЧНО**

**У разі неправильної заміни елементу живлення існує загроза вибуху.**

**Якщо використовується пласка кругла батарейка, що не належить до CRU, не намагайтеся самостійно замінити її. Її слід заміняти в авторизованих сервіс-центрах Lenovo.**

**Авторизовані сервіс-центри Lenovo утилізують акумулятори Lenovo відповідно до місцевого законодавства та нормативних вимог.**

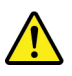

Для заміни пласкої круглої літієвої батарейки використовуйте лише батарейку такого ж або еквівалентного типу, рекомендовану виробником. Елементи живлення містять літій і можуть вибухнути в разі неправильного використання, обслуговування або утилізації. Якщо проковтнути пласку круглу літієву батарейку, це може призвести до задушення або тяжких опіків внутрішніх органів усього за 2 години та навіть до смерті.

Тримайте елементи живлення в недоступному для дітей місці. Якщо хтось проковтнув пласку круглу літієву батарейку або вона потратила в організм будь-яким іншим чином, негайно зверніться по медичну допомогу.

#### **Забороняється**

- Кидати або занурювати у воду
- Нагрівати до температури більше 100 °С
- Ремонтувати або розбирати
- Залишати в середовищі з дуже низьким тиском повітря
- Залишати в середовищі з дуже високою температурою
- Придавлювати, проколювати, розрізати або кидати у вогонь

Утилізуйте елементи живлення відповідно до місцевих постанов місцевих органів влади або правил вашої організації.

Наведена нижче інформація стосується користувачів зі штату Каліфорнія, США.

Інформація про використання перхлоратів у Каліфорнії

Продукція, укомплектована літієвими батареями з двоокисом марганцю, може містити перхлорати.

Містить перхлорати: може потребувати спеціальної обробки. Див. сторінку [https://www.dtsc.ca.gov/](https://www.dtsc.ca.gov/hazardouswaste/perchlorate/)  [hazardouswaste/perchlorate/](https://www.dtsc.ca.gov/hazardouswaste/perchlorate/).

### **Техніка безпеки під час роботи з лазерами датчика ToF**

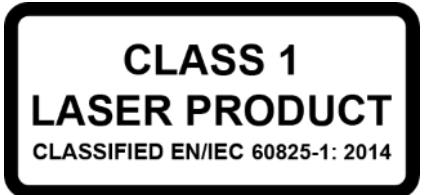

Цей продукт класифіковано як пристрій класу 1 відповідно до міжнародного стандарту EN/IEC 60825- 1:2014. Цей продукт також відповідає стандартам експлуатації лазерних пристроїв, що були прийняті Управлінням із санітарного нагляду за якістю харчових продуктів і медикаментів (США), окрім IEC 60825-1 Ed. 3, як описано в повідомленні Laser Notice No. 56 від 8 травня 2019 р.

#### **Застереження:**

**Цей пристрій містить лазер, який може випромінювати небезпечне інфрачервоне лазерне випромінювання, якщо його пошкодити під час ремонту або розбирання. У цьому пристрої немає деталей, які користувач міг би обслуговувати самостійно. Не намагайтеся розібрати пристрій або виконати його технічне обслуговування.**

### **Виділення тепла та вентиляція продукту**

# **НЕБЕЗПЕЧНО**

**Комп'ютери, адаптери живлення змінного струму та більшість аксесуарів виділяють тепло, коли їх увімкнуто або під час заряджання акумулятора. Ноутбуки можуть виділяти значну кількість тепла через їх компактні розміри. Щоб запобігти перегріву, вживайте наведені нижче заходи безпеки.** 

- **Коли комп'ютер увімкнуто або акумулятор заряджається, нижня частина комп'ютера, опора для долонь і деякі інші частини можуть нагріватися. Уникайте тривалого контакту рук, колін та інших частин тіла з гарячими частинами комп'ютера. Використовуючи клавіатуру, не тримайте долоні на опорі протягом тривалого часу. Під час роботи у звичайному режимі комп'ютер виділяє певну кількість тепла, що залежить від активності системи та рівня заряду акумулятора. Тривалий контакт із тілом, навіть крізь одяг, може спричиняти дискомфорт або навіть призвести до опіків шкіри. Час від часу прибирайте руки з опори для долонь. Намагайтеся не використовувати клавіатуру протягом тривалого часу без перерви.**
- **Не використовуйте комп'ютер і не заряджайте акумулятор поблизу займистих матеріалів або у вибухонебезпечному середовищі.**
- **Задля безпечної, зручної та надійної роботи продукт має вентиляційні отвори, вентилятори та/або тепловідводи. Якщо покласти пристрій на ліжко, диван, килим або іншу гнучку поверхню, можна випадково перекрити якийсь із каналів відведення тепла. Ніколи не блокуйте, не закривайте і не вимикайте ці елементи.**
- **Коли адаптер змінного струму підключено до розетки та комп'ютера, він виділяє тепло. Використовуючи адаптер змінного струму, уникайте його контакту з тілом. Не використовуйте адаптер змінного струму, щоб зігрітися. Тривалий контакт із тілом, навіть крізь одяг, може призвести до опіків шкіри.**

**Задля вашої безпеки завжди дотримуйтеся наведених нижче основних застережних заходів.** 

- **Кришка увімкненого комп'ютера завжди повинна бути закритою.**
- **Регулярно перевіряйте, чи не накопичився пил на зовнішніх поверхнях комп'ютера.**
- **Видаляйте пил із вентиляційних отворів і отворів на передній панелі. Якщо комп'ютер працює в запиленому приміщенні або в умовах інтенсивного руху транспорту, чистити його потрібно частіше.**
- **Не перекривайте та не блокуйте вентиляційні отвори.**
- **Не залишайте комп'ютер, що працює, на м'яких меблях, оскільки це може призвести до перегріву.**
- **Температура повітря на вході в комп'ютер не має перевищувати 35 °C.**

## **Техніка безпеки під час роботи з електричним струмом**

# **НЕБЕЗПЕЧНО**

**Електричний струм, що подається на шнур живлення, телефонний або комунікаційний кабель, небезпечний.**

**Щоб уникнути ураження електричним струмом, дотримуйтеся вказівок нижче.** 

- **Не використовуйте продукт під час грози.**
- **Не приєднуйте до продукту та не від'єднуйте від нього кабелі, не виконуйте встановлення, обслуговування або повторне налаштування під час грози.**
- **Підключайте кабелі живлення до правильно встановленої та заземленої розетки.**
- **Обладнання, яке буде приєднано до продукту, підключайте до правильно встановлених розеток.**
- **Коли можливо, приєднуйте сигнальні кабелі до продукту та від'єднуйте їх від нього однією рукою.**
- **Не вмикайте обладнання, якщо воно має ознаки впливу вогню, води або структурних ушкоджень.**
- **Якщо в процедурах зі встановлення та налаштування не вказано інше, від'єднайте підключені шнури живлення, акумулятор і всі кабелі, перш ніж відкривати кришку пристрою.**
- **Не використовуйте комп'ютер, доки всі внутрішні деталі не будуть зафіксовані на місці, а їхні корпуси не будуть закриті. Не використовуйте комп'ютер, якщо його внутрішні деталі та схеми відкриті та не захищені від стороннього впливу.**

# **НЕБЕЗПЕЧНО**

**Установлюючи, переміщуючи або відкриваючи кришки цього продукту або підключених до нього пристроїв, приєднуйте та від'єднуйте кабелі, як описано в процедурах нижче.**

#### **Підключення**

- **1. Вимкніть усі пристрої.**
- **2. Приєднайте до пристроїв усі кабелі.**
- **3. Вставте сигнальні кабелі у відповідні роз'єми.**
- **4. Вставте шнури живлення в розетки.**
- **5. Увімкніть пристрої.**

#### **Відключення**

- **1. Вимкніть усі пристрої.**
- **2. Вийміть шнури живлення з розеток.**
- **3. Вийміть сигнальні кабелі з роз'ємів.**
- **4. Від'єднайте від пристроїв усі кабелі.**

Перш ніж приєднувати до комп'ютера електричні кабелі, необхідно вийняти шнур живлення з розетки.

Шнур живлення можна буде знову вставити в розетку тільки після того, як до комп'ютера буде приєднано всі інші електричні кабелі.

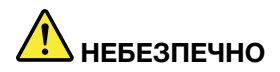

**Не виконуйте заміну, не вставляйте в телефонну розетку кабель і не виймайте його з неї під час грози.**

# **Зауваження щодо РК-дисплея**

#### **Застереження:**

**РК-дисплей виготовлений зі скла, тому він може розбитися, якщо з комп'ютером необережно поводитись або якщо комп'ютер впаде. Якщо РК-дисплей розіб'ється та рідина з нього потрапить в очі або на руки, негайно промийте їх водою протягом не менш ніж 15 хвилин. Якщо після промивання ви відчуєте будь-які незручності, зверніться до лікаря.**

**Примітка:** Якщо в продукті, наприклад в РК-дисплеї, використовується люмінесцентна лампа, що містить ртуть (до таких не належать світлодіодні лампи), утилізуйте цей продукт відповідно до вимог місцевих, державних і федеральних законів.

### **Використання навушників**

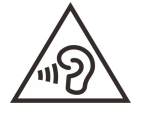

Надмірний звуковий тиск із навушників може спричинити втрату слуху. Встановлення значень еквалайзера на максимальний рівень збільшує потужність на виході навушників і гарнітури та, відповідно, рівень звукового тиску. Тому слід встановлювати належний рівень гучності, щоб не ушкодити слух.

Надмірне використання навушників упродовж тривалого періоду з гучним звуком може становити загрозу, якщо вихідний сигнал роз'ємів для навушників не відповідає специфікаціям стандарту EN 50332-2. Роз'єм для навушників на комп'ютері відповідає пункту 7 стандарту EN 50332-2. Ця специфікація обмежує максимальне середньоквадратичне значення вихідної напруги комп'ютера до 150 мВ. Задля додаткового захисту проти погіршення слуху переконайтеся, що використовувані навушники також відповідають стандарту EN 50332-2 (граничні значення пункту 7) стосовно характеристики напруги широкого діапазону 75 мВ. Використання навушників, які не відповідають стандарту EN 50332-2, може становити загрозу через надмірний рівень звукового тиску.

Якщо до комплекту постачання комп'ютера Lenovo входять навушники, у поєднанні з цим комп'ютером вони відповідають специфікаціям стандарту EN 50332-1. Якщо використовуються інші навушники, переконайтеся, що вони відповідають стандарту EN 50332-1 (пункт 6.5 "Обмежувальні значення"). Використання навушників, які не відповідають стандарту EN 50332-1, може становити загрозу через надмірний рівень звукового тиску.

### **Зауваження щодо дрібних деталей**

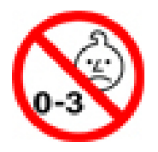

ОБЕРЕЖНО! ДРІБНІ ДЕТАЛІ. Продукт містить дрібні деталі.

Тримайте його подалі від дітей у віці до 3 років.

### **Зауваження щодо пластикових пакетів**

# **НЕБЕЗПЕЧНО**

**Пластикові пакети можуть становити загрозу. Тримайте пластикові пакети подалі від немовлят і дітей, щоб уникнути небезпеки задушення.**

### **Зауваження щодо скляних деталей**

**Застереження:** 

**Ваш продукт може містити скляні деталі. Вони можуть розбитися, якщо продукт впаде на жорстку поверхню або отримає сильний удар. Якщо скляна деталь розбилася, не торкайтеся її та не намагайтеся вийняти. Припиніть використовувати продукт, доки скляну деталь не замінить кваліфікований спеціаліст сервісного центру.**

### **Запобігання утворенню статичної електрики**

Статична електрика безпечна для людей, проте може серйозно пошкодити компоненти комп'ютера та допоміжні апаратні засоби. Неправильне поводження з деталями, чутливими до статичних електричних зарядів, може пошкодити їх. Розпаковуючи допоміжне обладнання або компонент (CRU), не відкривайте антистатичний пакет до моменту безпосереднього встановлення.

Під час обслуговування опцій або CRU чи виконання операцій усередині комп'ютера дотримуйтеся наведених нижче застережень, щоб запобігти ураженню статичною електрикою.

- Менше рухайтеся. Під час руху навколо вас може накопичуватися статична електрика.
- Будьте обережні з компонентами. Тримайте адаптери, модулі пам'яті та інші монтажні плати за краї. Ніколи не торкайтеся відкритих схем.
- Не дозволяйте іншим людям торкатися компонентів.
- ПІд час інсталяції допоміжного обладнання або CRU, чутливих до розрядів статичної електрики, торкніться антистатичним пакетом, який містить цю деталь, металевої кришки гнізда або іншої нефарбованої металевої поверхні на комп'ютері протягом щонайменше 2 секунд. Це зменшує статичну електрику в упаковці та вашому тілі.
- Якщо це можливо, вийміть з антистатичного пакета чутливу до розрядів статичної електрики деталь і відразу встановіть її, нікуди не кладучи. Якщо це неможливо, покладіть антистатичний пакет на гладку рівну поверхню, а зверху на нього покладіть деталь.
- Не кладіть компонент на кришку комп'ютера або іншу металеву поверхню.

# <span id="page-58-0"></span>**Додаток B. Інформація про спеціальні можливості й ергономіку**

У цьому розділі наведено інформацію про спеціальні можливості й ергономіку.

## **Інформація про ергономіку**

Щоб максимально ефективно використовувати комп'ютер і уникнути дискомфорту, дуже важливо під час роботи враховувати рекомендації з ергономіки. Організуйте робоче місце та потрібне обладнання відповідно до своїх потреб і типу роботи. Крім того, щоб користуватися комп'ютером якомога продуктивніше та з найбільшим комфортом, застосовуйте навички здорової роботи.

Робота у віртуальному офісі може потребувати від вас адаптації до частих змін у навколишніх умовах. Адаптація до джерел світла, активне сидіння та правильне розміщення апаратного забезпечення комп'ютера можуть допомогти вам підвищити продуктивність і працювати комфортніше.

На зображенні нижче показано рекомендовані умови роботи. Навіть якщо такі умови недоступні, ви можете скористатися багатьма з цих порад. Розвивайте в собі хороші навички, і вони добре служитимуть вам.

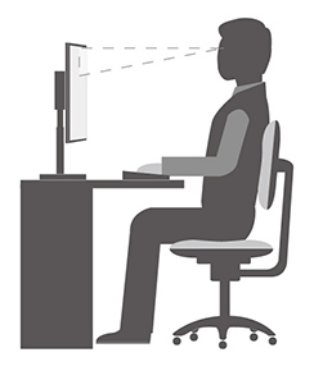

**Загальна поза.** Потроху змінюйте позу під час роботи, щоб уникнути дискомфорту, спричиненого тривалою роботою в одній позі. Попередити дискомфорт від роботи в одній позі також допоможуть регулярні короткі перерви.

**Екран.** Розмістіть екран на комфортній для перегляду відстані — від 510 до 760 мм. Намагайтесь уникнути відблисків чи дзеркальних відображень верхнього освітлення або зовнішніх джерел світла на екрані. Регулярно чистьте екран і налаштуйте рівень яскравості, за якого зображення буде чітким (за допомогою клавіш регулювання яскравості).

**Положення голови.** Тримайте голову та шию зручно в нейтральному положенні (прямо).

**Стілець.** Стілець має забезпечувати хорошу підтримку спини, а висота сидіння має регулюватися. Відрегулюйте стілець так, щоб вам було якомога зручніше на ньому сидіти.

**Положення рук і кистей.** Якщо можливо, спирайте руки на підлокітники стільця або на робочу поверхню. Передпліччя, зап'ястя та кисті мають бути розслаблені та перебувати в нейтральному положенні (горизонтально). Під час друку торкайтеся клавіш м'яко, не стукаючи по них.

**Положення ніг.** Стегна мають бути паралельні підлозі, а ступні мають повністю стояти на підлозі або на підставці для ніг.

#### **Робоче положення під час подорожі?**

Якщо ви подорожуєте або працюєте не на своєму робочому місці, дотримуватися всіх рекомендацій щодо ергономіки може бути неможливо. Незалежно від умов, намагайтеся дотримуватися якомога більшої кількості рекомендацій. Наприклад, сидіння в правильній позі за достатнього освітлення допоможе вам зберегти бажаний рівень комфорту й продуктивності. Якщо ви працюєте не в офісі, приділіть увагу активному сидінню та робіть перерви в роботі. Щоб допомогти вам модифікувати комп'ютер і розширити його можливості відповідно до ваших потреб, ми пропонуємо значну кількість рішень. Деякі з цих опцій можна переглянути за адресою [https://www.lenovo.com/accessories.](https://www.lenovo.com/accessories) Дізнайтеся про доступні док-станції та зовнішні продукти, які допоможуть краще налаштовувати ваш комп'ютер для різних умов роботи та розширити його функціональні можливості.

#### **Запитання щодо зору?**

Екрани ноутбуків розроблені відповідно до найвищих стандартів. Чітке та різке зображення на цих великих і яскравих екранах не перенапружує очі. Будь-яка робота, що потребує тривалої візуальної концентрації, може втомлювати очі. Якщо у вас є запитання щодо втоми очей або візуального дискомфорту, зверніться до офтальмолога.

## **Увімкнути нічне освітлення**

Нічне освітлення — це перемикач у Windows, який можна вмикати й вимикати. Коли його ввімкнено, ваш екран демонструє більш теплі кольори, а також зменшується випромінювання блакитного світла. Увімкнення нічного освітлення знижує ймовірність розвитку втоми або напруження очей.

- Крок 1. Клацніть піктограму сповіщень в області сповіщень Windows.
- Крок 2. Клацніть піктограму **Нічне освітлення**, щоб увімкнути або вимкнути його.

**Примітка:** Натисніть **Розгорнути**, якщо не вдається знайти піктограму нічного освітлення.

Для отримання додаткових рекомендацій щодо зниження напруження або втоми очей перейдіть за посиланням<https://www.lenovo.com/us/en/compliance/visual-fatigue>.

### **Інформація про спеціальні можливості**

Компанія Lenovo робить усе можливе, щоб надати користувачам з обмеженими можливостями слуху, зору й руху більший доступ до інформації та технологій. У цьому розділі описано, як такі користувачі можуть найефективніше працювати з комп'ютером. Найновішу інформацію про спеціальні можливості опубліковано також на цій веб-сторінці:

<https://www.lenovo.com/accessibility>

#### **Сполучення клавіш**

У наведеному нижче списку містяться сполучення клавіш, які можуть полегшити роботу з комп'ютером.

**Примітка:** Залежно від клавіатури деякі з наведених нижче сполучень клавіш можуть бути недоступні.

- **Клавіша з емблемою Windows+U.** Відкриття центру легкого доступу.
- **Натискання правої клавіші Shift протягом восьми секунд.** Увімкнення та вимкнення клавіш фільтрування.
- **Натискання клавіші Shift п'ять разів.** Увімкнення та вимкнення функції залипання клавіш.
- **Натискання клавіші Num Lock протягом п'яти секунд.** Увімкнення або вимкнення клавішперемикачів.
- **Лівий Alt+лівий Shift+Num Lock.** Увімкнення або вимкнення кнопок миші.
- **Лівий Alt+лівий Shift+PrtScn (або PrtSc).** Увімкнення або вимкнення високої контрастності.

Щоб отримати додаткову інформацію, перейдіть на сайт [https://windows.microsoft.com/,](https://windows.microsoft.com/) а потім виконайте пошук за будь-яким із цих ключових слів: сполучення клавіш, комбінації клавіш, швидкі клавіші.

#### **Центр легкого доступу**

Центр легкого доступу в операційній системі Windows дає змогу налаштувати комп'ютер згідно з фізичними та когнітивними потребами.

Щоб відкрити Центр легкого доступу, виконайте наведені нижче дії.

- 1. Перейдіть на Панель керування та відсортуйте її за категоріями.
- 2. Виберіть **Легкий доступ** ➙ **Центр легкого доступу**.
- 3. Виберіть відповідний інструмент, дотримуючись інструкцій на екрані.

Зазвичай центр легкого доступу містить такі інструменти.

• Екранна лупа

Екранна лупа — корисна утиліта, яка дає змогу збільшити весь екран або його частину для кращого відображення необхідних об'єктів.

• Екранний диктор

Екранний диктор — це програма, що озвучує дані, які відображаються на екрані, і описує події, якот повідомлення про помилки.

• Екранна клавіатура

Якщо необхідно вводити дані на комп'ютер за допомогою миші, джойстика або іншого вказівного пристрою замість фізичної клавіатури, можна використовувати екранну клавіатуру. Екранна клавіатура є візуальною й має всі стандартні клавіші. Ви можете натискати клавіші за допомогою миші або іншого вказівного пристрою або торкатися їх, якщо комп'ютер має мультисенсорний екран.

• Висока контрастність

Висока контрастність — це функція, яка підсилює кольорову контрастність тексту та зображень на екрані. Як результат, ці об'єкти стають чіткішими та їх легше визначити.

• Персоналізована клавіатура

Налаштуйте параметри клавіатури, щоб спростити процес її використання. Наприклад, можна використовувати клавіатуру для керування вказівником і полегшення натискання деяких комбінацій клавіш.

• Персоналізована миша

Налаштуйте параметри миші, щоб спростити процес її використання. Наприклад, можна змінити вигляд вказівника та полегшити керування вікнами за допомогою миші.

#### **Розпізнавання мовлення**

Розпізнавання мовлення дає змогу керувати комп'ютером за допомогою голосових команд.

Керувати мишею та клавіатурою можна голосом. Голосом можна запускати програми, відкривати меню, клацати об'єкти на екрані, диктувати текст у документах, а також писати та надсилати електронні листи.

Щоб скористатися розпізнаванням мовлення, виконайте наведені нижче дії.

- 1. Перейдіть на Панель керування та відсортуйте її за категоріями.
- 2. Виберіть **Легкий доступ** ➙ **Розпізнавання мовлення**.
- 3. Дотримуйтесь інструкцій на екрані.

#### **Технології невізуального екрана**

Технології невізуального екрана призначаються переважно для інтерфейсів програмного забезпечення, систем довідки й різних онлайнових документів. Додаткову інформацію про невізуальні екрани див. у вказаних нижче джерелах.

- Робота з файлами PDF із використанням невізуальних екранів: <https://www.adobe.com/accessibility.html?promoid=DJGVE>
- Робота з невізуальним екраном JAWS: <https://www.freedomscientific.com/Products/Blindness/JAWS>
- Робота з невізуальним екраном NVDA: <https://www.nvaccess.org/>

#### **Роздільна здатність екрана**

Ви можете покращити якість тексту та зображень на екрані, змінивши роздільну здатність екрана комп'ютера.

Щоб налаштувати роздільну здатність екрана, виконайте наведені нижче дії.

- 1. Клацніть правою кнопкою миші пусту ділянку робочого стола, а потім виберіть **Параметри дисплея** ➙ **Дисплей**.
- 2. Дотримуйтесь інструкцій на екрані.

**Примітка:** Якщо встановити занизьку роздільну здатність, деякі об'єкти можуть не відображатися на екрані.

#### **Налаштовуваний розмір об'єкта**

Ви можете покращити відображення об'єктів на екрані, змінивши їхній розмір.

- Щоб тимчасово змінити розмір об'єкта, скористайтесь інструментом "Екранна лупа" в центрі легкого доступу.
- Щоб назавжди змінити розмір об'єкта, виконайте наведені нижче дії.
	- Змініть розмір усіх об'єктів на екрані.
		- 1. Клацніть правою кнопкою миші пусту ділянку робочого стола, а потім виберіть **Параметри дисплея** ➙ **Дисплей**.
		- 2. Виберіть необхідний розмір об'єкта, дотримуючись інструкцій на екрані. Для деяких програм конфігурація може не діяти, поки ви не вийдете та не ввійдете в систему знову.
	- Змініть розмір усіх об'єктів на веб-сторінці.

Натисніть і утримуйте клавішу Ctrl, а потім клацніть клавішу плюс (+), щоб збільшити, або клавішу мінус (-), щоб зменшити розмір тексту.

– Змініть розмір об'єктів на робочому столі або у вікні.

**Примітка:** Ця функція може не працювати в деяких вікнах.

Якщо на миші є колесо, натисніть і утримуйте Ctrl, а потім прокрутіть колесо, щоб змінити розмір об'єкта.

#### **Роз'єми галузевого стандарту**

Комп'ютер обладнано роз'ємами галузевого стандарту для підключення допоміжних пристроїв.

#### **Документація в доступних форматах**

Компанія Lenovo надає електронну документацію в доступних форматах, наприклад у вигляді файлів PDF із відповідними тегами або файлів HTML. Електронну документацію Lenovo розроблено так, щоб користувачі з погіршеним зором могли ознайомитися з нею за допомогою невізуального екрана. До кожного зображення в документації додається відповідний альтернативний текст, щоб під час роботи з невізуальним екраном користувачам з обмеженими можливостями зору було зрозуміло, що саме зображено.

# <span id="page-64-0"></span>**Додаток C. Інформація про виконання вимог**

У цьому додатку наведено різні вимоги щодо відповідності продуктів Lenovo.

### **Заява про відповідність вимогам до радіочастотного обладнання**

Моделі комп'ютерів, обладнані засобами безпровідного зв'язку, відповідають стандартам щодо радіочастот і стандартам безпеки країни або регіону, де їх було схвалено для безпровідного використання.

Окрім цього документа, уважно прочитайте документ Regulatory Notice для вашої країни або регіону, перш ніж використовувати безпровідні пристрої, установлені на вашому комп'ютері.

## **Європейський Союз — відповідність директиві про радіообладнання**

Цей продукт відповідає вимогам і основним нормам, викладеним у Директиві Ради Європейського Союзу 2014/53/EU про радіообладнання, у якій описано зближення законів держав-учасниць про радіообладнання. Повний текст декларації про відповідність систем і безпровідного модуля директивам ЄС наведено на веб-сторінці:

- Відомості для ноутбуків: https://www.lenovo.com/eu-doc-notebooks
- Відомості для планшетів:<https://www.lenovo.com/eu-doc-tablets>
- Для безпровідних периферійних пристроїв: [https://www.lenovo.com/eu-doc-wireless-options](https://www.lenovo.com/us/en/social_responsibility/EU_DoC_wireless_options)

Компанія Lenovo не несе відповідальності за будь-які невідповідності вимогам до захисту в результаті несанкціонованої зміни продукту, зокрема встановлення додаткових карток інших виробників. Цей продукт випробувано й визнано таким, що відповідає обмеженням для обладнання класу B згідно з європейськими стандартами, узгодженими в директивах. Обмеження для обладнання класу B розроблено для типових середовищ населених місць, щоб забезпечити прийнятний захист ліцензованих засобів зв'язку від перешкод.

# **Розташування ідентифікаторів FCC та IC**

Якщо ви придбали комп'ютер у Сполучених Штатах або Канаді й на ньому попередньо встановлені модулі бездротового зв'язку, відомості про ідентифікатори FCC й IC цих модулів можна переглянути на нижній кришці комп'ютера.

На наведеному нижче зображенні показано розташування гравірованого (нанесеного лазером) тексту або незнімної етикетки.

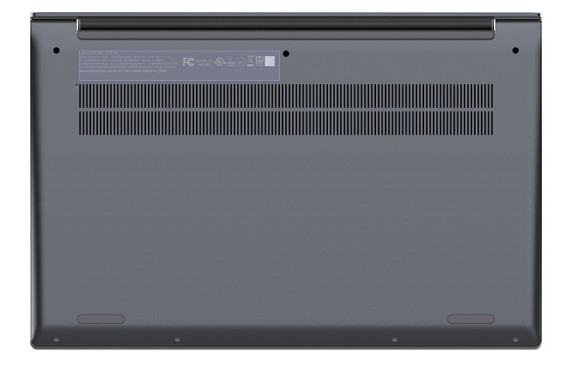

# **Бразилія**

Este equipamento não tem direito à proteção contra interferência prejudicial e não pode causar interferência em sistemas devidamente autorizados.

This equipment is not protected against harmful interference and may not cause interference with duly authorized systems.

### **Мексика**

**Advertencia**: En Mexico la operación de este equipo está sujeta a las siguientes dos condiciones: (1) es posible que este equipo o dispositivo no cause interferencia perjudicial y (2) este equipo o dispositivo debe aceptar cualquier interferencia, incluyendo la que pueda causar su operación no deseada.

# **Сінгапур**

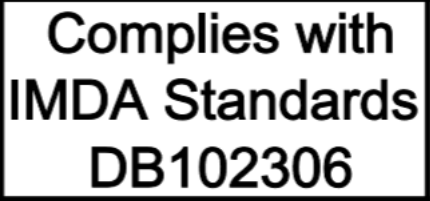

## **Корея**

무선설비 전파 혼신 **(**사용주파수 **2400**∼**2483.5 , 5725**∼**5825** 무선제품해당**)**  해당 무선설비가 전파혼신 가능성이 있으므로 인명안전과 관련된 서비스는 할 수 없음

### **SAR** 정보

본 장치는 전파 노출에 대한 가이드라인을 충족합니다.

본 장치는 무선 송수신기 입니다. 본 장치는 국제 가이드라인으로 권장되는 전파 노출에 대한 제한을 초과하지 않도록 설계되었습니다. 장치 액세서리 및 최신 부품을 사용할 경우 SAR 값이 달라질 수 있 습니다. SAR 값은 국가 보고 및 테스트 요구 사항과 네트워크 대역에 따라 다를 수 있습니다. 본 장치 는 사람의 신체에서 20mm 이상의 거리에서 사용할 수 있습니다.

### **Інформація про захист навколишнього середовища в різних країнах і регіонах**

У цьому розділі наведено відомості про захист навколишнього середовища, переробку й RoHS для продуктів Lenovo.

### **Інформація про переробку та захист навколишнього середовища**

Компанія Lenovo закликає власників обладнання галузі інформаційних технологій (IT) відповідально ставитися до переробки обладнання, коли воно стає непотрібним. Lenovo пропонує різноманітні програми та послуги, що допомагають власникам виробів галузі IT у переробці. Відомості про переробку продуктів Lenovo можна знайти за цією адресою:

<https://www.lenovo.com/recycling>

Актуальні відомості про захист навколишнього середовища, пов'язані з нашими продуктами, можна знайти на цій веб-сторінці:

<https://www.lenovo.com/ecodeclaration>

### **Важлива інформація про відпрацьоване електричне та електронне обладнання**

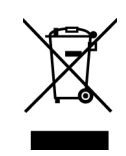

Позначка WEEE на продуктах Lenovo застосовується до країн із нормативними вимогами щодо відпрацьованого електричного та електронного обладнання й електронних відходів (наприклад, Директива ЄС щодо WEEE, Правила поводження з електронними відходами Індії). Пристрої маркуються відповідно до місцевих нормативних вимог щодо відпрацьованого електричного та електронного обладнання (WEEE). Цими нормативними вимогами визначається порядок повернення та переробки відпрацьованих пристроїв у всіх країнах світу. Ця позначка застосовується до різних продуктів і вказує на те, що продукт потрібно не викидати, а сортувати й утилізувати після закінчення терміну його служби.

Електричне та електронне обладнання (EEE) з позначкою WEEE не можна викидати як несортовані побутові відходи. Натомість потрібно діяти згідно з наявним порядком збору для повернення, переробки, відновлення WEEE та мінімізації потенційного впливу на навколишнє середовище та здоров'я людей через вміст небезпечних речовин. Електричне та електронне обладнання (EEE) Lenovo може містити деталі та компоненти, які після закінчення терміну їхньої служби можуть класифікуватися як небезпечні відходи.

EEE та відпрацьоване електричне та електронне обладнання (WEEE) може безкоштовно доставлятися в місця продажу або дистриб'юторам, які займаються продажем електричного та електронного обладнання, подібного за виглядом і функціональним призначенням до використаного EEE або WEEE.

Додаткову інформацію про WEEE можна знайти за цією адресою:

#### <https://www.lenovo.com/recycling>

#### **Інформація про WEEE для Угорщини**

Як виробник, компанія Lenovo оплачує витрати, пов'язані з виконанням її зобов'язань згідно із Законом Угорщини № 197/2014 (VIII.1.), розділ 12, підрозділи (1)–(5).

# **Інформація про переробку для Японії**

#### **Collecting and recycling a disused Lenovo computer or monitor**

If you are a company employee and need to dispose of a Lenovo computer or monitor that is the property of the company, you must do so in accordance with the Law for Promotion of Effective Utilization of Resources. Computers and monitors are categorized as industrial waste and should be properly disposed of by an industrial waste disposal contractor certified by a local government. In accordance with the Law for Promotion of Effective Utilization of Resources, Lenovo Japan provides, through its PC Collecting and Recycling Services, for the collecting, reuse, and recycling of disused computers and monitors. For details, visit the Lenovo Web site at:

<https://www.lenovo.com/recycling/japan>

Pursuant to the Law for Promotion of Effective Utilization of Resources, the collecting and recycling of homeused computers and monitors by the manufacturer was begun on October 1, 2003. This service is provided free of charge for home-used computers sold after October 1, 2003. Докладну інформацію можна знайти за адресою

#### <https://www.lenovo.com/recycling/japan>

#### **Disposing of Lenovo computer components**

Some Lenovo computer products sold in Japan may have components that contain heavy metals or other environmental sensitive substances. To properly dispose of disused components, such as a printed circuit board or drive, use the methods described above for collecting and recycling a disused computer or monitor.

#### **Disposing of disused lithium batteries from Lenovo computers**

A button-shaped lithium battery is installed inside your Lenovo computer to provide power to the computer clock while the computer is off or disconnected from the main power source. If you need to replace it with a new one, contact your place of purchase or contact Lenovo for service. If you need to dispose of a disused lithium battery, insulate it with vinyl tape, contact your place of purchase or an industrial-waste-disposal operator, and follow their instructions.

Disposal of a lithium battery must comply with local ordinances and regulations.

#### **Disposing of a disused battery from Lenovo notebook computers**

Your Lenovo notebook computer has a lithium ion battery or a nickel metal hydride battery. If you are a company employee who uses a Lenovo notebook computer and need to dispose of a battery, contact the proper person in Lenovo sales, service, or marketing, and follow that person's instructions. You also can refer to the instructions at:

#### <https://www.lenovo.com/jp/ja/environment/recycle/battery/>

If you use a Lenovo notebook computer at home and need to dispose of a battery, you must comply with local ordinances and regulations. You also can refer to the instructions at:

<https://www.lenovo.com/jp/ja/environment/recycle/battery/>

### **Інформація про переробку для Бразилії**

Declarações de Reciclagem no Brasil

Descarte de um Produto Lenovo Fora de Uso

Equipamentos elétricos e eletrônicos não devem ser descartados em lixo comum, mas enviados à pontos de coleta, autorizados pelo fabricante do produto para que sejam encaminhados e processados por empresas especializadas no manuseio de resíduos industriais, devidamente certificadas pelos orgãos ambientais, de acordo com a legislação local.

A Lenovo possui um canal específico para auxiliá-lo no descarte desses produtos. Caso você possua um produto Lenovo em situação de descarte, ligue para o nosso SAC ou encaminhe um e-mail para: reciclar@lenovo.com, informando o modelo, número de série e cidade, a fim de enviarmos as instruções para o correto descarte do seu produto Lenovo.

# **Інформація про утилізацію акумуляторів у Європейському Союзі**

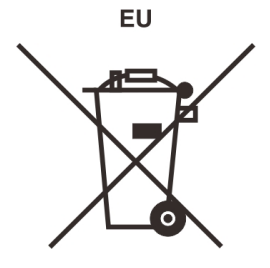

**Примітка.** Ця позначка застосовується тільки до країн, які входять до складу Європейського Союзу (ЄС).

Акумулятори або пакування для акумуляторів маркуються відповідно до вимог Директиви ЄС 2006/66/ EC про справні та відпрацьовані акумулятори та інші елементи живлення. Директива визначає порядок повернення та переробки відпрацьованих акумуляторів і елементів живлення й застосовується на території Європейського Союзу. Ця позначка ставиться на різних акумуляторах і вказує на те, що згідно з цією Директивою акумулятор потрібно не викидати, а утилізувати після закінчення терміну його служби.

Згідно з вимогами Директиви ЄС 2006/66/EC відпрацьовані акумулятори та інші елементи живлення підлягають утилізації окремо від інших відходів і позначаються відповідним чином. Позначка на акумуляторі також може вказувати на хімічний елемент, присутній у його складі (Pb позначає свинець, Hg — ртуть, Cd — кадмій). Заборонено викидати акумулятори й елементи живлення як несортовані побутові відходи. Натомість слід дотримуватися вимог із їх повернення, переробки та подальшої утилізації. Таким чином користувачі можуть мінімізувати ймовірний шкідливий вплив акумуляторів і елементів живлення, що містять небезпечні речовини, на довкілля та здоров'я людей.

Перш ніж передавати електричне й електронне обладнання (EEE) на утилізацію або в пункт збору відходів, кінцевий користувач обладнання, яке містить акумулятори та/або інші елементи живлення повинен вийняти їх і сортувати окремо.

#### **Утилізація літієвих і акумуляторних батарей від продуктів Lenovo**

У продукт Lenovo може бути встановлена пласка кругла літієва батарея. У документації до продукту можна знайти додаткову інформацію про акумулятори. Якщо акумулятор потрібно замінити, зверніться в місце купівлі продукту або до сервісного центру компанії Lenovo. Якщо потрібно викинути літієву батарею, оберніть її вініловою стрічкою, зверніться до місцевого дилера або оператора з вилучення відходів і виконайте їхні вказівки.

#### **Утилізація акумуляторних батарей від продуктів Lenovo**

Пристрій Lenovo може містити літій-іонний акумулятор або нікель-метал-гідридні батареї. У документації до продуктів можна знайти додаткову інформацію про акумуляторні батареї. Якщо потрібно викинути акумуляторну батарею, оберніть її вініловою стрічкою, зверніться в пункт продажу або обслуговування компанії Lenovo, у місце придбання продукту або до оператора з вилучення відходів, і виконайте їхні вказівки. Ви також можете ознайомитися з інструкціями, наведеними в Посібнику користувача для вашого продукту.

Відомості про належний збір і переробку див. на цій веб-сторінці:

<https://www.lenovo.com/lenovo/environment>

# **Інформація про переробку для материкового Китаю**

《废弃电器电子产品回收处理管理条例》提示性说明

联想鼓励拥有联想品牌产品的用户当不再需要此类产品时, 遵守国 家废弃电器电子产品回收处理相关法律法规, 将其交给当地具有国 家认可的回收处理资质的厂商进行回收处理。更多回收服务信息, 请点击进入http://support.lenovo.com.cn/activity/551.htm

# **Інформація про утилізацію акумуляторів у Тайвані**

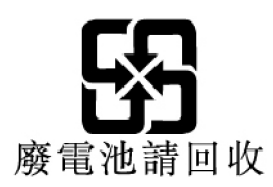

## **Інформація про утилізацію акумуляторів у Сполучених Штатах і Канаді**

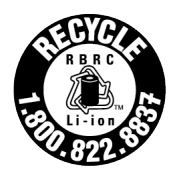

**US & Canada Only** 

# **Заяви про відповідність директиві RoHS**

Компанія Lenovo прагне захистити навколишнє середовище. Важливим пріоритетом для Lenovo є впровадження вимог директиви RoHS ("Обмеження використання небезпечних речовин") у всьому світі. Lenovo виконує всі чинні вимоги RoHS. У цьому розділі наведено заяви щодо відповідності стандартам RoHS у різних країнах і регіонах. Додаткову інформацію про відповідність стандартам RoHS продуктів Lenovo, що продаються в різних країнах світу, див. в цьому документі: [https://](https://www.lenovo.com/ecodeclaration) [www.lenovo.com/ecodeclaration.](https://www.lenovo.com/ecodeclaration)

### **Європейський Союз**

Цей продукт Lenovo в комплекті з кабелями, шнурами тощо відповідає вимогам Директиви 2011/65/EU щодо обмеження використання певних небезпечних речовин в електричному та електронному обладнанні ("RoHS recast" або "RoHS 2").

### **Туреччина**

Цей продукт Lenovo відповідає вимогам Директиви щодо обмеження використання певних небезпечних речовин для утилізації електричного та електронного обладнання (WEEE) для Туреччини.

#### Türkiye AEEE Yönetmeliğine Uygunluk Beyanı

Bu Lenovo ürünü, T.C. Çevre ve Orman Bakanlığı'nın "Atık Elektrik ve Elektronik Eşyalarda Bazı Zararlı Maddelerin Kullanımının Sınırlandırılmasına Dair Yönetmelik (AEEE)" direktiflerine uygundur.

AEEE Yönetmeliğine Uygundur.

### **Україна**

Цим підтверджуємо, що продукція Леново відповідає вимогам нормативних актів України, які обмежують вміст небезпечних речовин

### **Материковий Китай**

为满足中国电子电器产品有害物质限制相关的法律法规和其他要求,联想公司对本产品中有害物质按部件分 类,声明如下。

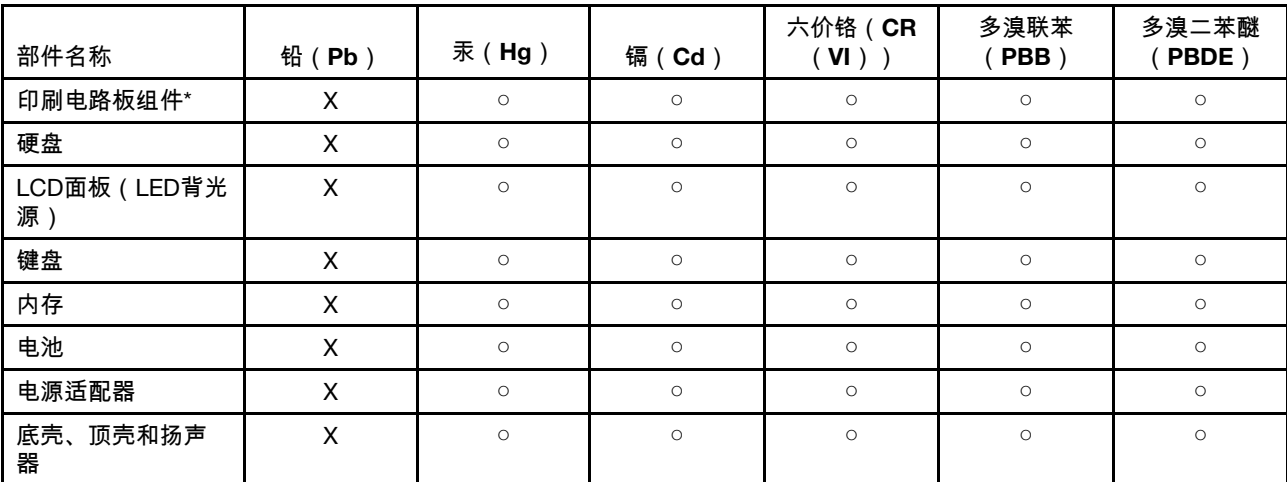

Таблиця 4. 产品中有害物质的名称及含量

注:

本表格依据SJ/T 11364的规定编制。某些型号的产品可能不包含表中的部分部件。

○:表示该有害物质在该部件所有均质材料中的含量均在GB/T 26572规定的限量要求以下。

X:表示该有害物质至少在该部件的某一均质材料中的含量超出GB/T 26572规定的限量要求。标记"X"的部件,皆因全球 技术发展水平限制而无法实现有害物质的替代。

\*:印刷电路板组件包括印刷电路板及其零部件、电容和连接器等。

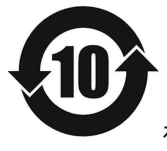

在中华人民共和国境内销售的电子信息产品必须带有此"环保使用期限"(EPuP)标志。圆圈内的数字标 示正常使用状态下产品的环保使用期限。

#### **Етикетка декларації постачальника про відповідність директиві RoHS для материкового Китаю**

依照《电器电子产品有害物质限制使用合格评定制度实施安排》,《绿色产品 标识使用管理办法》以及市场监 管总局关于明确电器电子产品有害物质限制使用合 格评定制度"供方符合性标志"的公告中对于合格评定标识的 相关要求,联想公司 针对纳入《电器电子产品有害物质限制使用达标管理目录》内的产品,使用自我声 明的 合格评定方式,并使用如下合格评定标识:

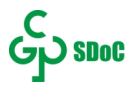

#### **Тайвань**

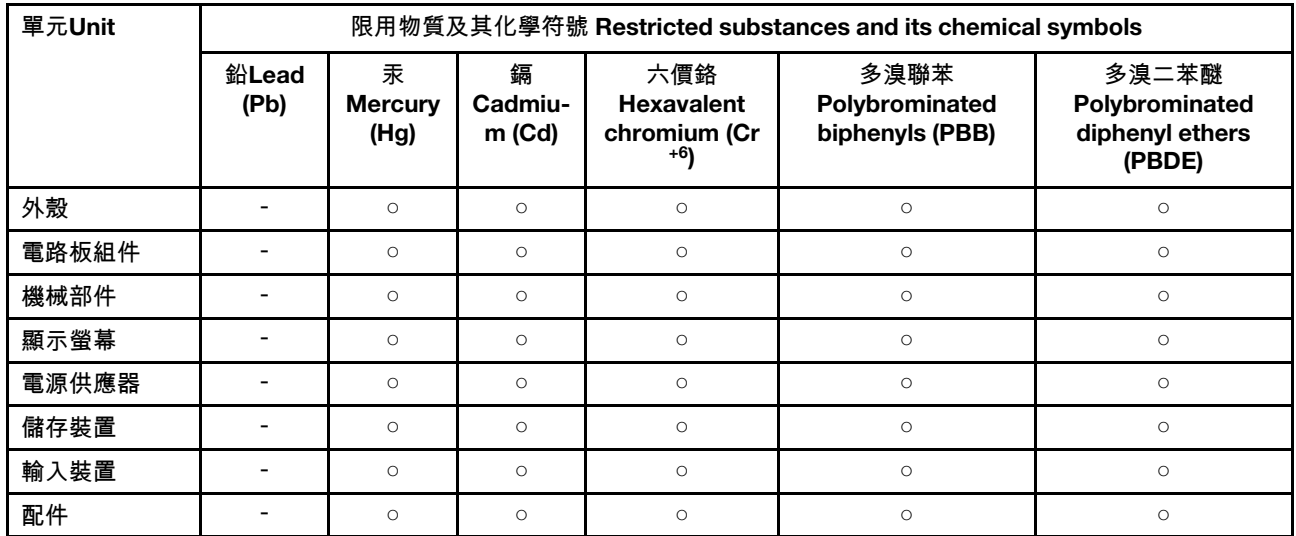

備考1."超出0.1 wt %"及"超出0.01 wt %"係指限用物質之百分比含量超出百分比含量基準值。

Note 1: "Exceeding 0.1 wt %" and "exceeding 0.01 wt %" indicate that the percentage content of the restricted substance exceeds the reference percentage value of presence condition.

備考2. "○"係指該項限用物質之百分比含量未超出百分比含量基準值。

Note 2: "○" indicates that the percentage content of the restricted substance does not exceed the percentage of reference value of presence.

備考3. "-"係指該項限用物質為排除項目。

Note 3: "-" indicates that the restricted substance corresponds to the exemption.

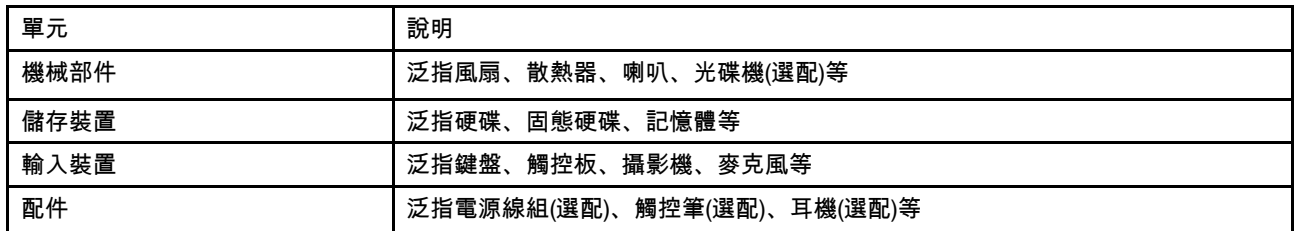

#### **Індія**

RoHS compliant as per E-waste (Management) Rules.

### **Зауваження щодо електромагнітного випромінювання**

### **Декларація постачальника про відповідність вимогам Федеральної комісії зі зв'язку (FCC)**

Наступна інформація стосується Yoga Slim 7 14IIL05, Yoga Slim 7 14IIL05 U, Yoga Slim 7 14IIL05 D, Yoga Slim 7 15IIL05, Yoga Slim 7 15IIL05 U, Yoga Slim 7 14ARE05 і Yoga Slim 7 15IIL05 D, типів машин 82A1, 82A2 й 82AA.

This equipment has been tested and found to comply with the limits for a Class B digital device, pursuant to Part 15 of the FCC Rules. These limits are designed to provide reasonable protection against harmful
interference in a residential installation. This equipment generates, uses, and can radiate radio frequency energy and, if not installed and used in accordance with the instructions, may cause harmful interference to radio communications. However, there is no guarantee that interference will not occur in a particular installation. If this equipment does cause harmful interference to radio or television reception, which can be determined by turning the equipment off and on, the user is encouraged to try to correct the interference by one or more of the following measures:

- Reorient or relocate the receiving antenna.
- Increase the separation between the equipment and receiver.
- Connect the equipment into an outlet on a circuit different from that to which the receiver is connected.
- Consult an authorized dealer or service representative for help.

Lenovo is not responsible for any radio or television interference caused by using cables and connectors other than those recommended by Lenovo or by unauthorized changes or modifications to this equipment. Unauthorized changes or modifications could void the user's authority to operate the equipment.

This device complies with Part 15 of the FCC Rules. Operation is subject to the following two conditions: (1) this device may not cause harmful interference, and (2) this device must accept any interference received, including interference that may cause undesired operation.

Responsible Party: Lenovo (United States) Incorporated 7001 Development Drive Morrisville, NC 27560 Email: FCC@lenovo.com

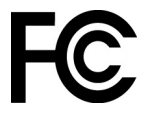

#### **Заява про відповідність вимогам стандартів промисловості Канади**

CAN ICES-3(B)/NMB-3(B)

### **Відповідність стандартам Європейського Союзу**

Контактні дані в Європі: Lenovo (Slovakia), Landererova 12, 811 09 Bratislava, Slovakia

# $\epsilon$

#### **Дотримання Директиви щодо ЕМС**

Цей продукт відповідає вимогам до захисту, викладеним у Директиві Ради Європейського Союзу 2014/30/EU про електромагнітну сумісність, у якій описано зближення законів держав-учасниць про електромагнітну сумісність.

Цей продукт випробувано й визнано таким, що відповідає обмеженням для обладнання класу B згідно з європейськими стандартами, узгодженими в директивах. Вимоги до обладнання класу В призначені для забезпечення належного захисту служб трансляції в житлових місцях.

#### **Директива EU ErP (Екодизайн) (**2009/125/EC**) — зовнішні адаптери живлення (**Постанова (ЄС) 2019/ 1782**)**

Продукти Lenovo працюють із низкою сумісних адаптерів живлення. Сумісні адаптери живлення перелічені на сторінці [https://www.lenovo.com/us/en/compliance/eu-doc.](https://www.lenovo.com/us/en/compliance/eu-doc) Докладні характеристики адаптера живлення для свого комп'ютера див. на сторінці<https://support.lenovo.com>.

## **Заява про відповідність класу B для Німеччини**

Hinweis zur Einhaltung der Klasse B zur elektromagnetischen Verträglichkeit

Dieses Produkt entspricht den Schutzanforderungen der EU-Richtlinie zur elektromagnetischen Verträglichkeit Angleichung der Rechtsvorschriften über die elektromagnetische Verträglichkeit in den EU-Mitgliedsstaaten und hält die Grenzwerte der Klasse B der Norm gemäß Richtlinie.

Um dieses sicherzustellen, sind die Geräte wie in den Handbüchern beschrieben zu installieren und zu betreiben. Des Weiteren dürfen auch nur von der Lenovo empfohlene Kabel angeschlossen werden. Lenovo übernimmt keine Verantwortung für die Einhaltung der Schutzanforderungen, wenn das Produkt ohne Zustimmung der Lenovo verändert bzw. wenn Erweiterungskomponenten von Fremdherstellern ohne Empfehlung der Lenovo gesteckt/eingebaut werden.

Zulassungsbescheinigung laut dem Deutschen Gesetz über die elektromagnetische Verträglichkeit von Betriebsmitteln, EMVG vom 20. Juli 2007 (früher Gesetz über die elektromagnetische Verträglichkeit von Geräten), bzw. der EU Richtlinie 2014/30/EU, der EU Richtlinie 2014/53/EU Artikel 3.1b), für Geräte der Klasse B.

Dieses Gerät ist berechtigt, in Übereinstimmung mit dem Deutschen EMVG das EG-Konformitätszeichen - CE - zu führen. Verantwortlich für die Konformitätserklärung nach Paragraf 5 des EMVG ist die Lenovo (Deutschland) GmbH, Meitnerstr. 9, D-70563 Stuttgart.

### **Заява про відповідність VCCI класу B для Японії**

```
この装置は、クラスB機器です。この装置は、住宅環境で使用することを目的
としていますが、この装置がラジオやテレビジョン受信機に近接して使用される
と、受信障害を引き起こすことがあります。
取扱説明書に従って正しい取り扱いをして下さい。
                                  VCCI-B
```
## **Заява про відповідність продуктів, які підключаються до мережі електроживлення з номінальною силою струму щонайбільше 20 А на фазу (для Японії)**

日本の定格電流が 20A/相 以下の機器に対する高調波電流規制 高調波電流規格 JIS C 61000-3-2 適合品

#### **Примітка для Японії щодо шнура живлення змінного струму**

The ac power cord shipped with your product can be used only for this specific product. Do not use the ac power cord for other devices.

本製品およびオプションに電源コード・セットが付属する場合は、 それぞれ専用のものになっていますので他の電気機器には使用し ないでください。

#### **Інша інформація про виконання вимог**

У цьому розділі наведено інші відомості про нормативні вимоги до продуктів Lenovo.

#### **Зауваження щодо експортної класифікації**

Цей продукт відповідає Правилам експортного контролю (EAR) США та має класифікаційний номер експортного контролю (ECCN) 5A992.c. Цей продукт може бути реекспортовано до будь-якої країни, за винятком країн зі списку EAR E1, на які накладено ембарго.

### **Інформація про обслуговування виробів Lenovo для Тайваню**

委製商/進口商名稱:荷蘭商聯想股份有限公司台灣分公司 進口商地址:台北市中山區北安路780號7樓 進口商電話: 0800-000-702 (代表號)

## **Заява про профілактику несправностей у Тайвані**

警語:使用過度恐傷害視力

#### 注意事項:

- 使用30分鐘請休息10分鐘。
- 未滿2歲幼兒不看螢幕,2歲以上每天看螢幕不要超過1小時。

## **Додаткова інформація для Євразійського Союзу**

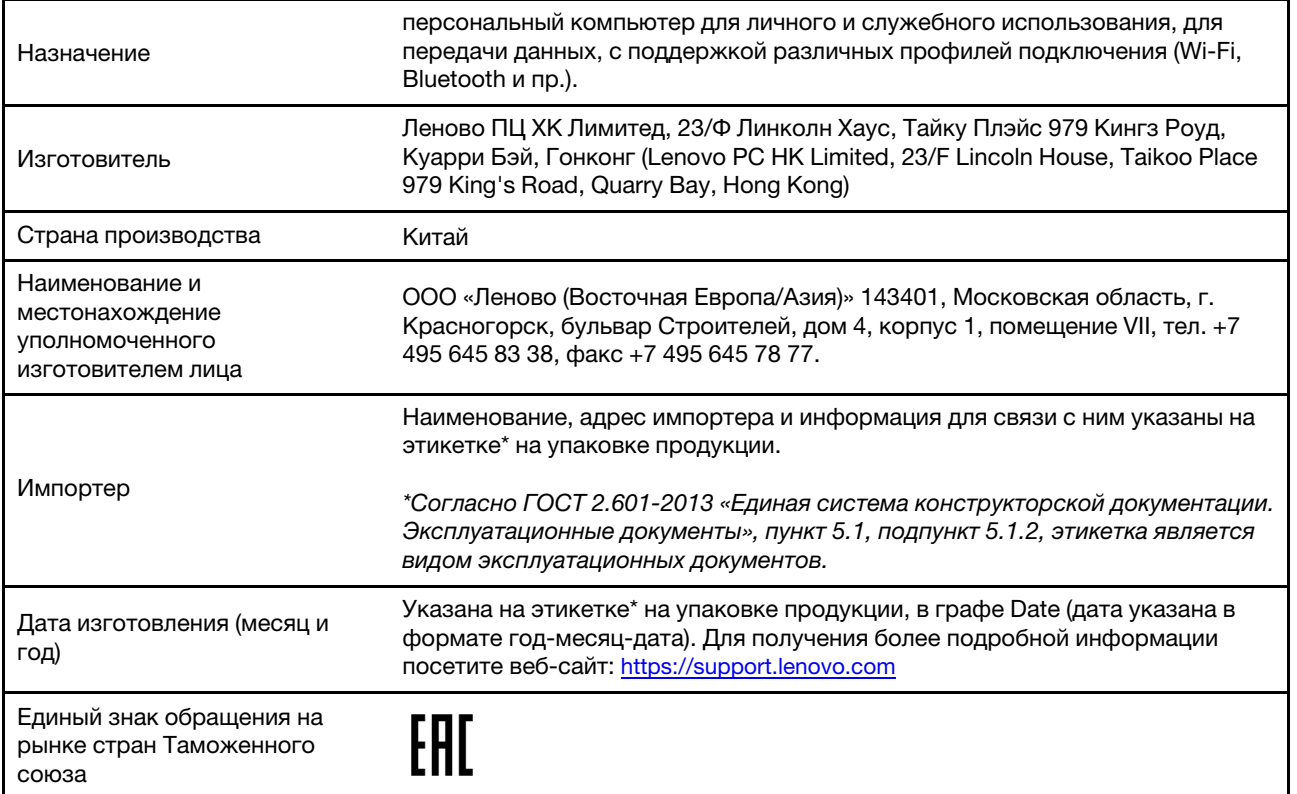

## **Аудіопримітка для Бразилії**

Ouvir sons com mais de 85 decibéis por longos períodos pode provocar danos ao sistema auditivo.

## **ENERGY STAR**

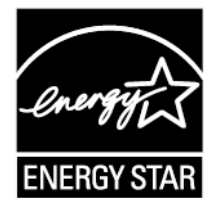

ENERGY STAR — це спільна програма Агентства США із захисту навколишнього середовища та Міністерства енергетики США, націлена на заощадження коштів і захист навколишнього середовища за допомогою енергоефективних продуктів і дій.

Компанія Lenovo з гордістю пропонує продукти зі знаком відповідності ENERGY STAR. Комп'ютери Lenovo, які мають знак ENERGY STAR, розроблено й випробувано на відповідність вимогам програми ENERGY STAR для комп'ютерів згідно вимог Агентства США із захисту навколишнього середовища. На сертифікованих комп'ютерах позначку ENERGY STAR може бути розміщено на продукті або пакуванні. Крім того, комп'ютер може мати відповідну електронну позначку на екрані електронних етикеток або в інтерфейсі настройок енергоспоживання.

Користуючись продуктами, які відповідають вимогам ENERGY STAR, і перевагами енергозберігаючих функцій комп'ютера, ви зменшите споживання електроенергії. Зменшення споживання електроенергії сприяє потенційному заощадженню коштів, чистішому навколишньому середовищу та скороченню викидів парникових газів. Додаткову інформацію про програму ENERGY STAR можна знайти за адресою<https://www.energystar.gov>

Компанія Lenovo закликає вас ефективно користуватись енергією щодня. Щоб зробити свій внесок у цю справу, компанія Lenovo встановила на комп'ютерах наведені нижче засоби керування енергоспоживанням, які активуються через визначений час простою комп'ютера.

Таблиця 5. Збалансоване (коли пристрій підключено до джерела живлення змінного струму)

- Вимкнення екрана: через 10 хвилин
- Перехід до режиму сну. через 10 хвилин

## **Додаток D. Юридичні зауваження та товарні знаки**

#### **Юридичні зауваження**

Продукти, послуги чи функції Lenovo, описані в цьому документі, можуть бути доступні не в усіх країнах. Щоб дізнатися, які продукти й послуги наразі доступні у вашому регіоні, зверніться до місцевого представника компанії Lenovo. Будь-які посилання на продукт, програму або послугу Lenovo не означають і не натякають, що може використовуватися лише продукт, програма або послуга Lenovo. Можна використовувати будь-який продукт, програму або послугу, що має такі ж функціональні можливості та не порушує інтелектуальних прав Lenovo. Однак користувач має самостійно оцінити та перевірити роботу іншого продукту, програми або послуги.

Компанія Lenovo може мати патенти або патентні програми, що охоплюють предмет цього документа. Цей документ не дає вам ліцензійних прав на ці патенти. Ви можете надіслати запити на отримання ліцензій у письмовій формі за цією адресою:

Lenovo (United States), Inc. 8001 Development Drive Morrisville, NC 27560 U.S.A. Attention: Lenovo Director of Licensing

КОМПАНІЯ LENOVO НАДАЄ ЦЕЙ ДОКУМЕНТ "ЯК Є" БЕЗ ЖОДНИХ ПРЯМИХ АБО НЕПРЯМИХ ГАРАНТІЙ, ЗОКРЕМА НЕПРЯМИХ ГАРАНТІЙ ВІДСУТНОСТІ ПОРУШЕНЬ ПРАВ ІНТЕЛЕКТУАЛЬНОЇ ВЛАСНОСТІ, КОМЕРЦІЙНОЇ ЯКОСТІ Й ПРИДАТНОСТІ ДЛЯ ПЕВНОЇ МЕТИ. Оскільки на деяких підпорядкованих територіях не дозволяється відмова від прямих або непрямих гарантій, ця заява може вас не стосуватися.

У наведену в документі інформацію час від часу вносяться зміни, які будуть включені в наступні видання. Щоб покращити обслуговування, компанія Lenovo залишає за собою право в будь-який час без додаткового повідомлення покращити та/або змінити продукти й програми, описані в посібниках до вашого комп'ютера, і зміст посібників.

Інтерфейс програмного забезпечення, а також функціональна й апаратна конфігурація, описані в посібниках до вашого комп'ютера, можуть не збігатися з точною фактичною конфігурацією придбаного вами комп'ютера. Конфігурацію продукту див. у відповідному контракті (якщо є) або в списку упаковки продуктів. Крім того, ви можете звернутися до дистриб'ютора з питаннями щодо продажу продукту. Компанія Lenovo може використовувати або розповсюджувати будь-яку надану вами інформацію на власний розсуд без будь-яких зобов'язань перед вами.

Описані в цьому документі продукти не призначені для використання в імплантатах або інших пристроях життєзабезпечення, де несправність може призвести до травмування чи смерті людей. Наведена в цьому документі інформація не впливає на технічні характеристики продукту Lenovo й гарантії на нього, а також не змінює їх. Жодна інформація в цьому документі не надає в явній чи неявній формі ліцензію або гарантію відшкодування збитків, пов'язаних із правами інтелектуальної власності Lenovo або інших компаній. Усю надану в цьому документі інформацію отримано в певних умовах і наведено лише для ілюстрації. Результати, отримані в інших умовах, можуть відрізнятися від наведених.

Компанія Lenovo може використовувати або розповсюджувати будь-яку надану вами інформацію на власний розсуд без будь-яких зобов'язань перед вами.

Будь-які посилання на сторонні веб-сайти (не Lenovo) наведені в цьому документі лише для зручності та жодним чином не свідчать про схвалення цих веб-сайтів. Матеріали на цих веб-сайтах не є документацією до цього продукту Lenovo, і користування такими веб-сайтами здійснюється на ваш власний ризик.

Усі дані стосовно робочих характеристик, що містяться в цьому документі, одержано в керованому середовищі. Тому результати роботи в інших умовах можуть значно відрізнятися від наведених. Деякі вимірювання могли бути виконані на прототипах продуктів, тому такі самі результати на комерційно доступних моделях не гарантуються. Крім того, результати деяких вимірювань могли бути отримані шляхом екстраполяції. Фактичні результати можуть від них відрізнятися. Користувачі мають перевірити відповідні параметри у своєму середовищі.

Авторські права на цей документ належать компанії Lenovo, і він не підпадає під дію ліцензії на програмне забезпечення з відкритим кодом, зокрема під дію будь-якої угоди Linux, що може супроводжувати установлене на цьому продукті програмне забезпечення. Компанія Lenovo може будь-коли й без попереднього повідомлення оновлювати цей документ.

Щоб отримати найновішу інформацію (або з будь-якими питаннями чи коментарями), відвідайте вебсайт Lenovo:

#### <https://support.lenovo.com>

#### **Товарні знаки**

LENOVO та логотип LENOVO – це товарні знаки компанії Lenovo. Thunderbolt є товарним знаком компанії Intel Corporation або її дочірніх компаній у США та (або) інших країнах. Microsoft, Windows, OneDrive, Outlook, Skype, Office 365 і Cortana є товарними знаками групи компаній Майкрософт. DisplayPort є товарним знаком компанії Video Electronics Standards Association. Терміни HDMI та HDMI High-Definition Multimedia Interface є товарними знаками або зареєстрованими товарними знаками компанії HDMI Licensing LLC в США та інших країнах. Wi-Fi і Miracast – зареєстровані товарні знаки Wi-Fi Alliance. USB-C — це товарний знак організації USB Implementers Forum. Усі інші товарні знаки є власністю відповідних власників. © 2019 Lenovo.